# Panduan Pengguna Dell P4317Q

No. Model: P4317Q Model resmi: P4317Qc

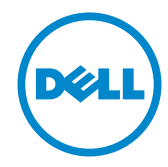

# Catatan, perhatian, dan peringatan

**CATATAN:** CATATAN menunjukkan adanya informasi penting yang membantu Anda menggunakan komputer dengan lebih baik.

 $\triangle$  PERHATIAN: PERHATIAN menunjukkan kemungkinan bahaya pada perangkat keras atau hilangnya data jika petunjuk tidak dipatuhi.

PERINGATAN: PERINGATAN menunjukkan kemungkinan bahaya kerusakan properti, cedera atau kematian.

Informasi dalam dokumen ini dapat berubah sewaktu-waktu tanpa pemberitahuan sebelumnya. © 2016-2019 Dell Inc. Semua hak dilindungi undang-undang.

Dilarang keras memperbanyak materi ini dengan cara apa pun tanpa izin tertulis dari Dell Inc.

Merek dagang yang digunakan dalam teks ini: *Dell* dan logo *DELL* adalah merek dagang dari Dell Inc.; *Microsoft* dan *Windows* adalah merek dagang atau merek dagang terdaftar dari Microsoft. Perusahaan di Amerika Serikat dan/atau negara lainnya, *Intel* adalah merek dagang terdaftar dari Intel Corporation di AS dan negara lainnya; ATI adalah merek dagang dari Advanced Micro Devices, Inc.

Merek dagang dan nama dagang lainnya yang mungkin digunakan dalam dokumen ini mengacu pada entitas yang mengklaim merek dan nama atau produk mereka. Dell Inc. melepaskan tanggung jawab hukumnya atas kepentingan eksklusif dalam merek dagang dan nama dagang selain miliknya sendiri.

2019 – 09 Rev. A04

\_\_\_\_\_\_\_\_\_\_\_\_\_\_\_\_\_\_\_\_\_\_\_\_\_

# **Daftar Isi**

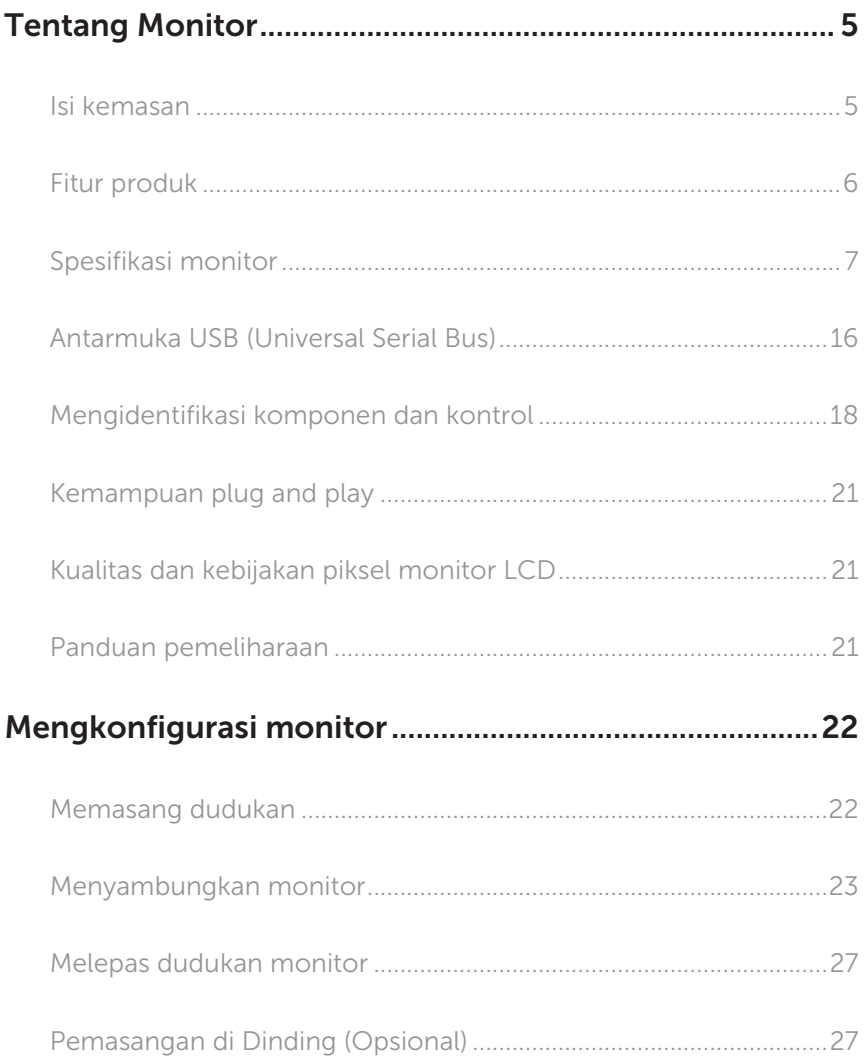

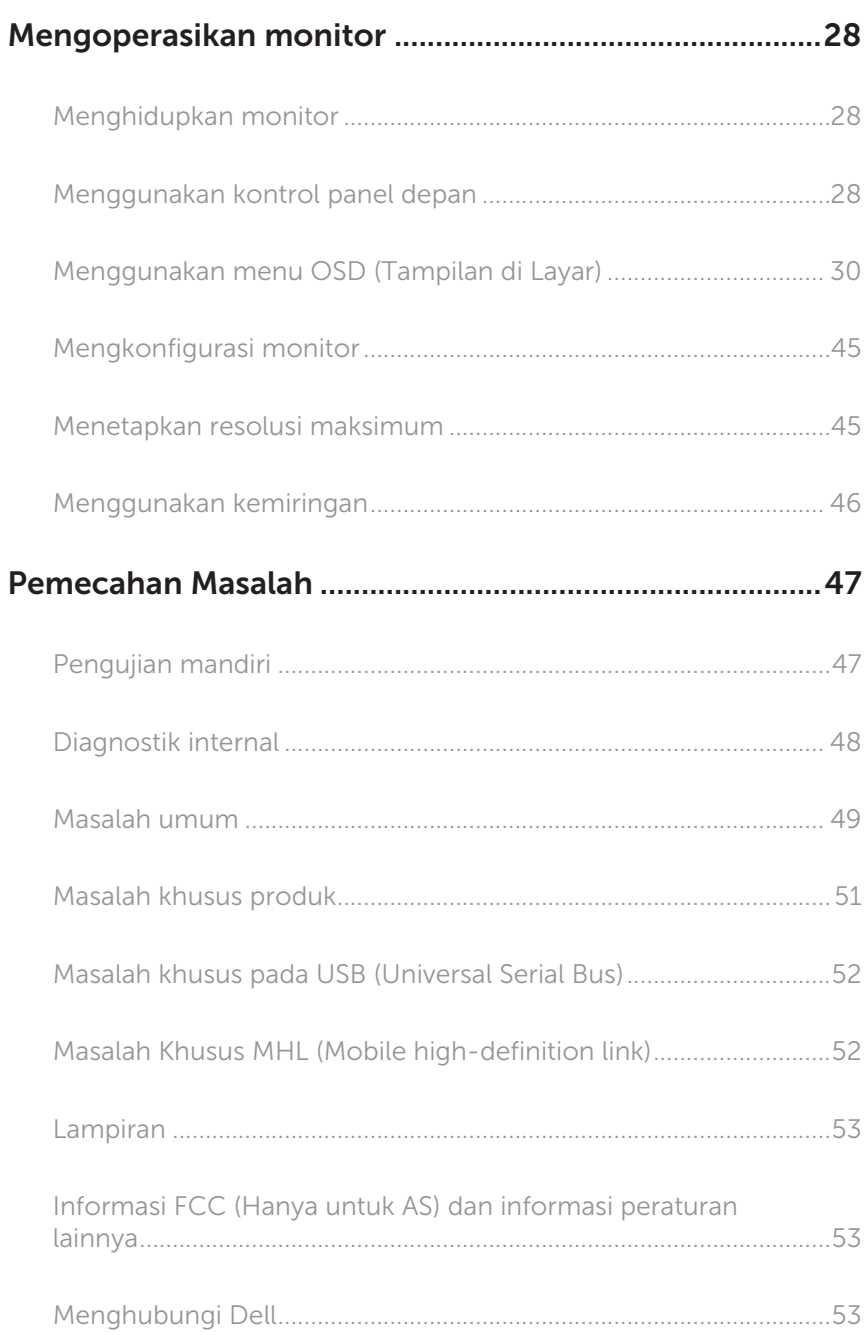

# <span id="page-4-0"></span>Tentang Monitor

### Isi kemasan

Monitor dilengkapi komponen yang ditunjukkan di bawah ini. Pastikan Anda menerima semua komponen dan [Menghubungi Dell](#page-52-1) jika ada yang hilang.

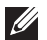

CATATAN: Sejumlah komponen mungkin merupakan komponen opsional dan mungkin tidak disertakan dengan monitor Anda. Sejumlah fitur atau media mungkin tidak tersedia di negara tertentu.

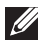

CATATAN: Agar dapat mengkonfigurasi dengan dudukan lain, lihat panduan konfigurasi dudukan yang sesuai untuk mengetahui petunjuk konfigurasi.

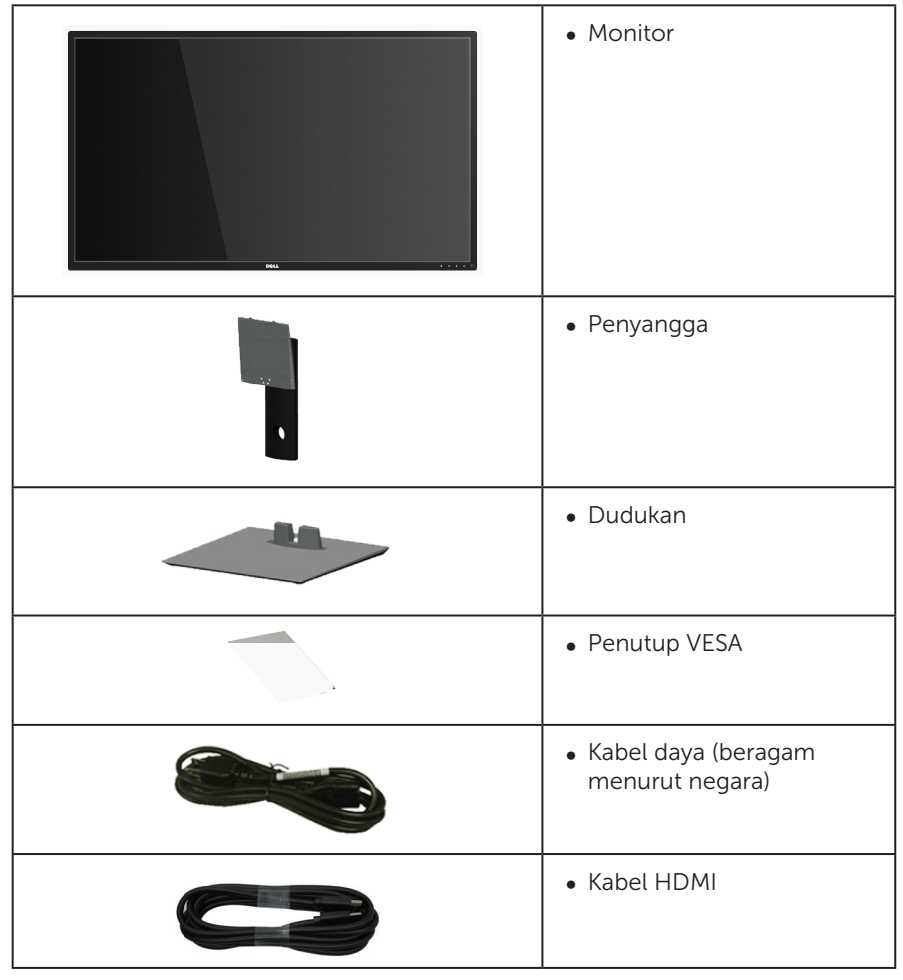

<span id="page-5-0"></span>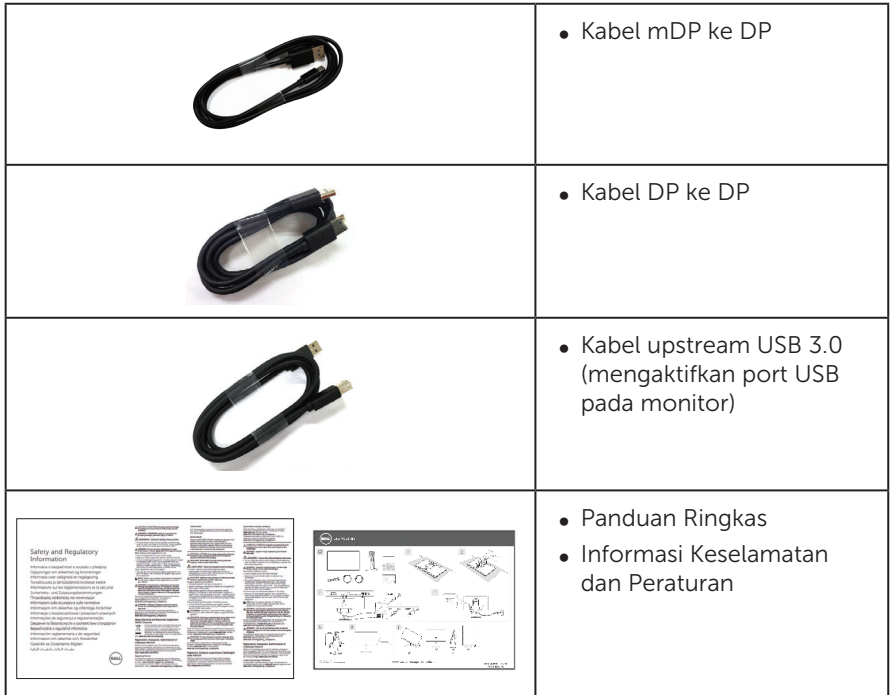

### Fitur produk

Tampilan panel datar Dell P4317Q memiliki susunan aktif, Thin-Film Transistor (TFT), Liquid Crystal Display (LCD), dan lampu LED. Fitur monitor mencakup:

- ∞ Jangkauan area tampilan 107,98 cm (42,51 inci) (diukur secara diagonal). Resolusi 3840 x 2160, plus dukungan layar penuh untuk resolusi rendah.
- Kemampuan plug and play jika didukung sistem.
- ∞ Konektivitas VGA dan HDMI (MHL) dan DP dan mDP memudahkan sambungan dengan sistem legasi maupun yang baru.
- ∞ Speaker Internal (8W x 2).
- ∞ Penyesuaian OSD (Tampilan pada Layar) untuk kemudahan optimalisasi layar dan konfigurasi.
- ∞ Mendukung Fungsi PIP dan PBP.

# <span id="page-6-1"></span><span id="page-6-0"></span>Spesifikasi monitor

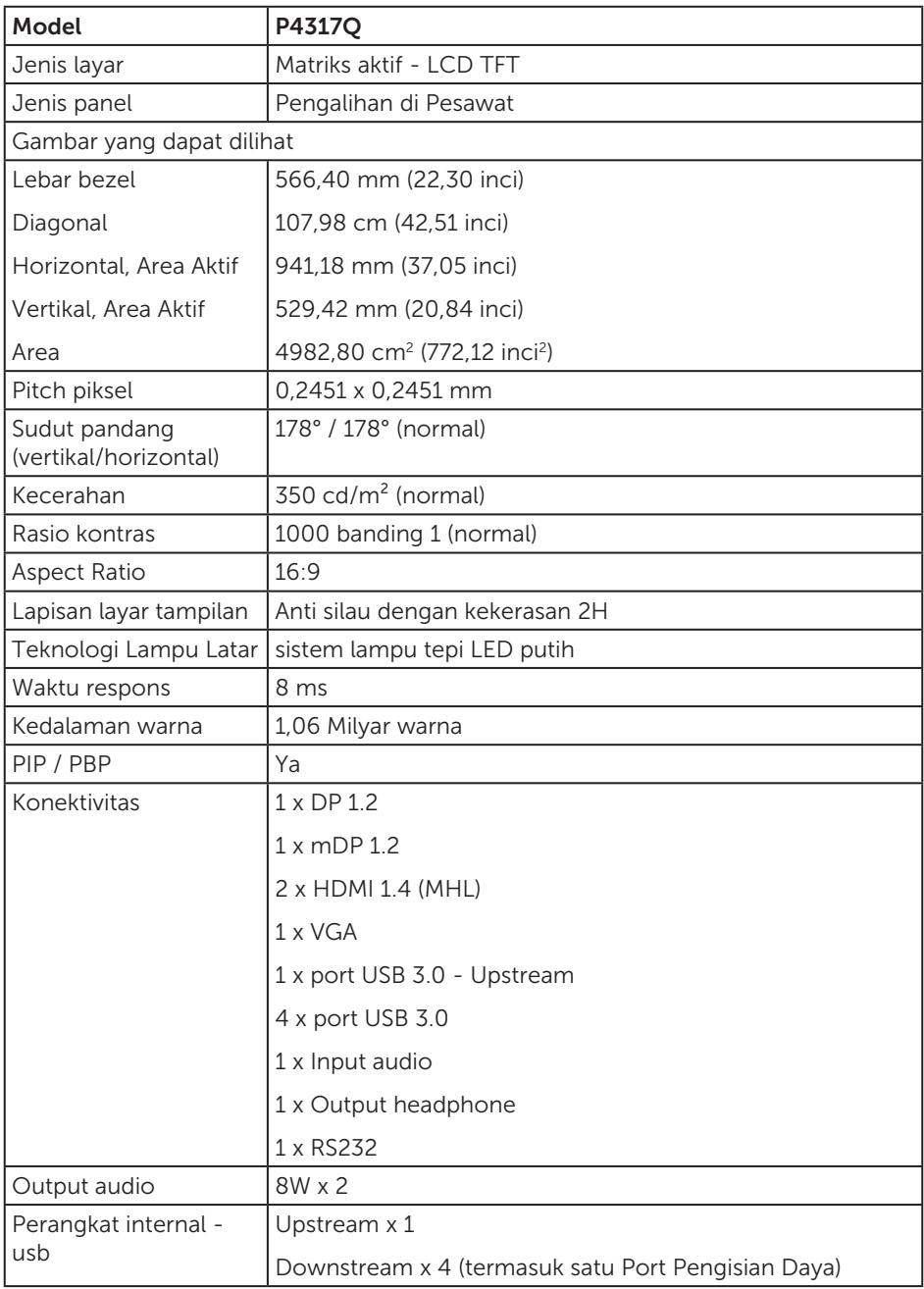

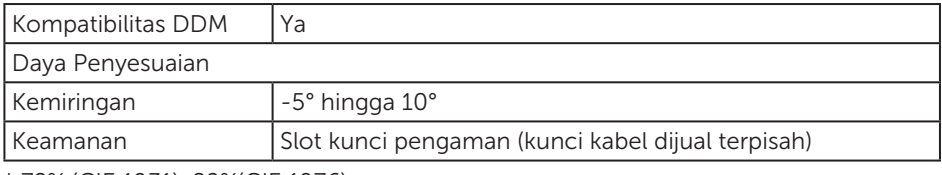

\* 72% (CIE 1931), 82%(CIE 1976)

#### Spesifikasi resolusi

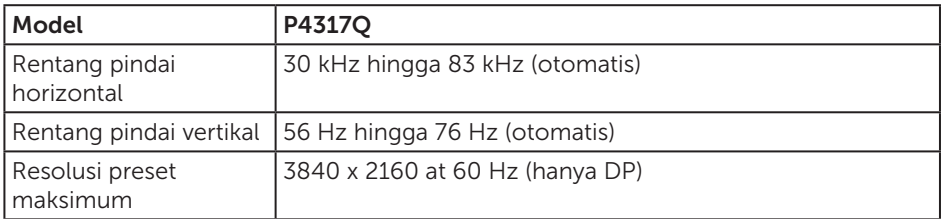

#### Mode tampilan preset

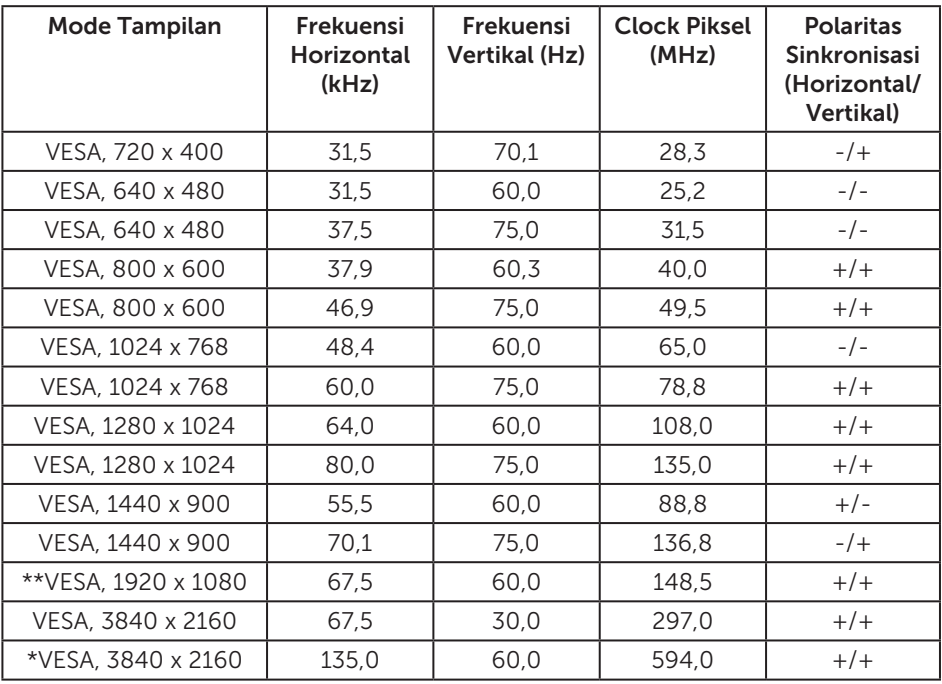

\* Memerlukan kartu grafis yang mendukung DisplayPort 1.2

\*\* Resolusi maksimum mode PBP mendukung 1920x1080@60Hz

### Spesifikasi listrik

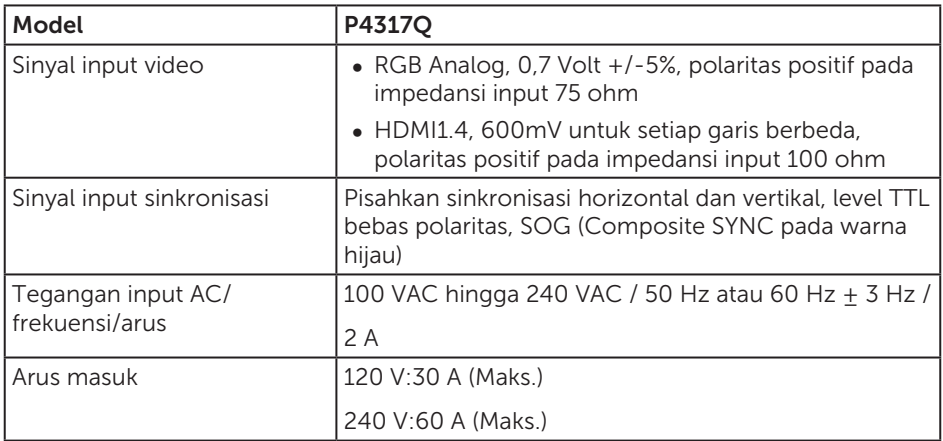

### Karakteristik fisik

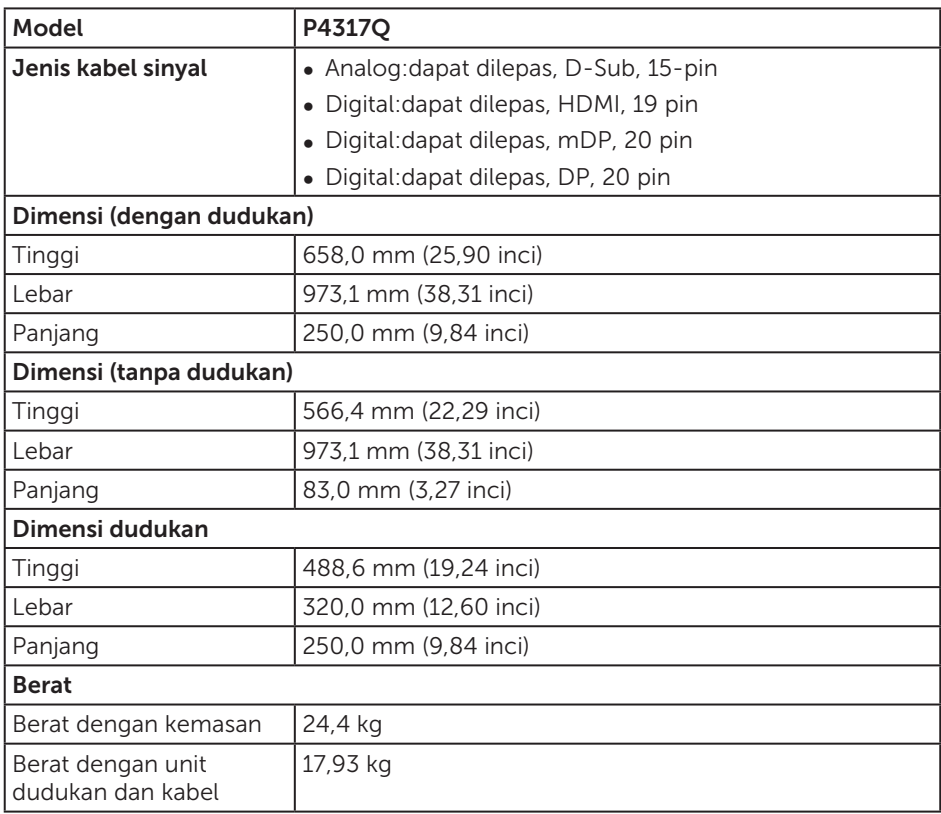

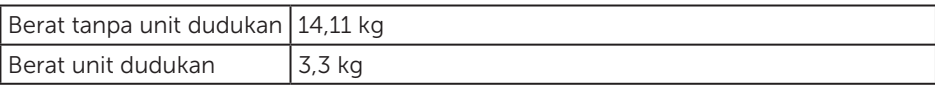

Perhatian: Lengan atau tiang pihak ketiga yang dibeli secara terpisah harus mendukung bobot monitor maupun braket eksternal dan pelat antarmuka.

#### Karakteristik lingkungan

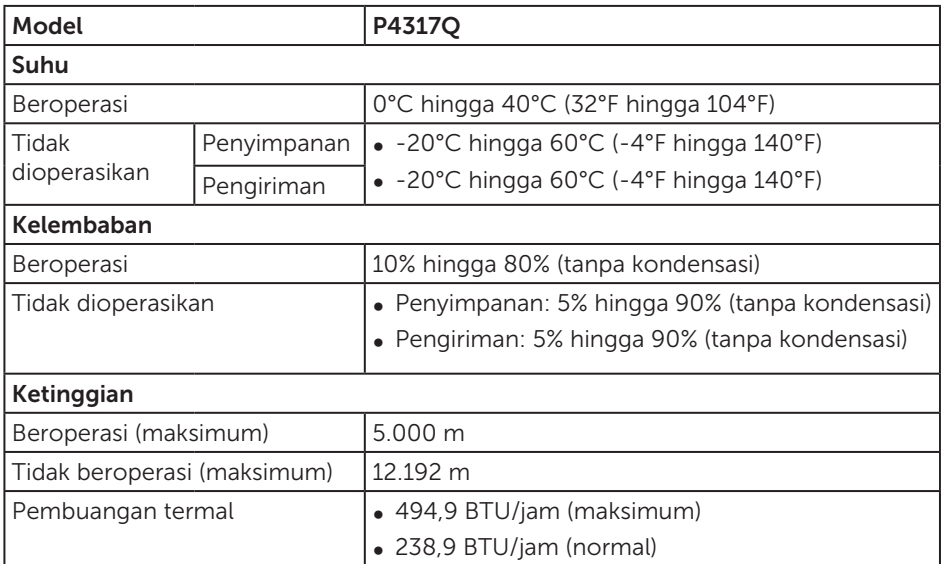

#### <span id="page-10-0"></span>Mode manajemen daya

Jika Anda memiliki kartu tampilan yang sesuai dengan DPM™ VESA atau perangkat lunak yang terinstal di PC, monitor akan secara otomatis mengurangi pemakaian daya saat tidak digunakan. Ini disebut Mode Hemat Daya\*. Jika komputer mendeteksi input dari keyboard, mouse, atau perangkat input lainnya, monitor akan berfungsi kembali secara otomatis. Tabel berikut berisi penggunaan daya dan pengaturan sinyal pada fitur hemat daya otomatis ini.

\* Pemakaian daya nol dalam mode tidak aktif hanya dapat dicapai dengan memutuskan sambungan kabel utama dari monitor.

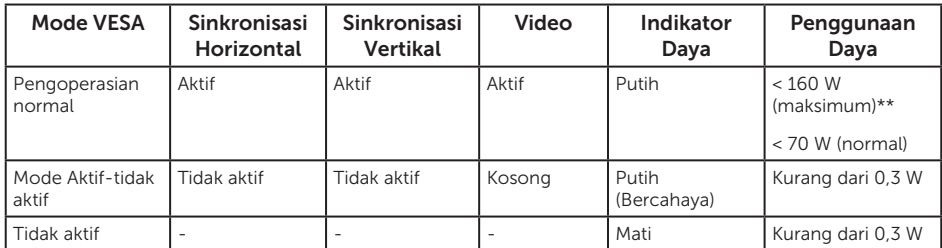

#### Spesifikasi speaker

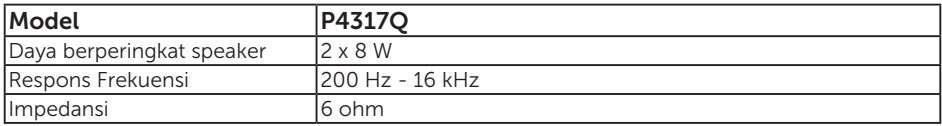

OSD hanya berfungsi dalam mode pengoperasian normal. Bila salah satu tombol ditekan dalam mode Aktif-tidak aktif, pesan berikut akan ditampilkan:

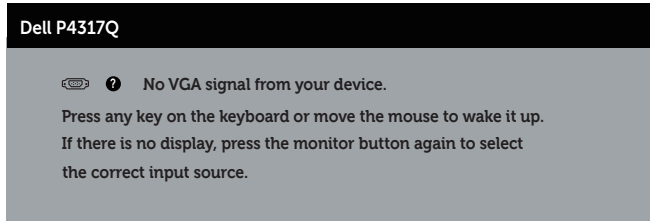

Aktifkan komputer dan monitor untuk mendapatkan akses ke OSD.

### Penetapan pin

### Konektor VGA

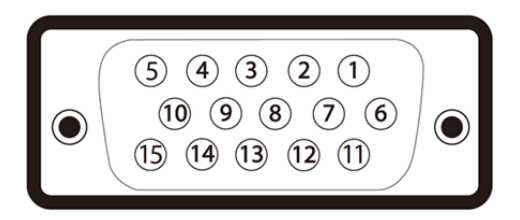

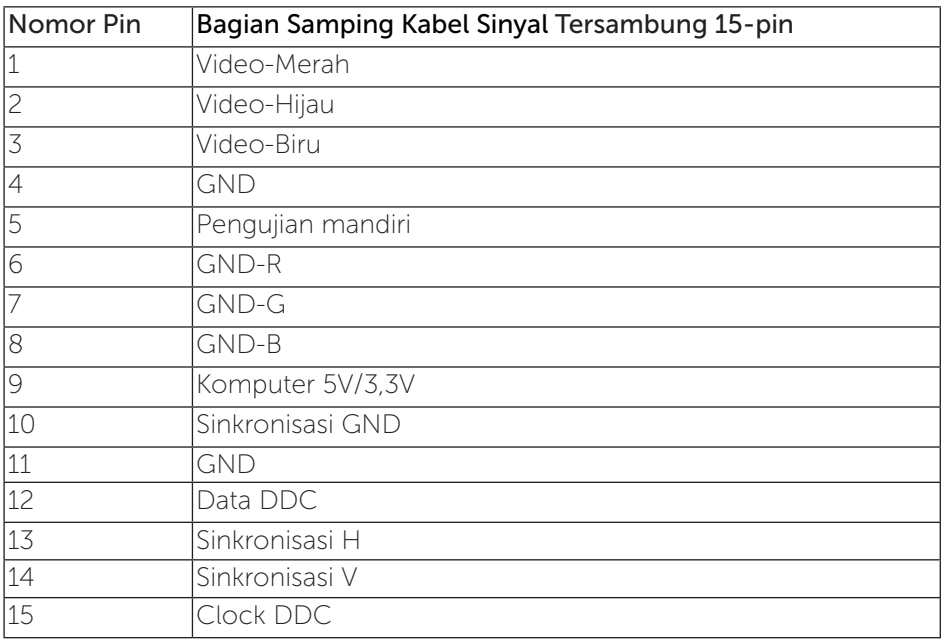

### Konektor HDMI

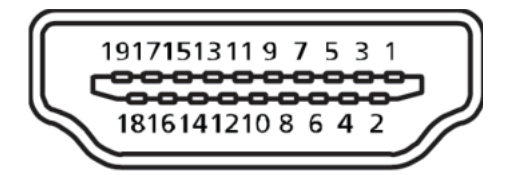

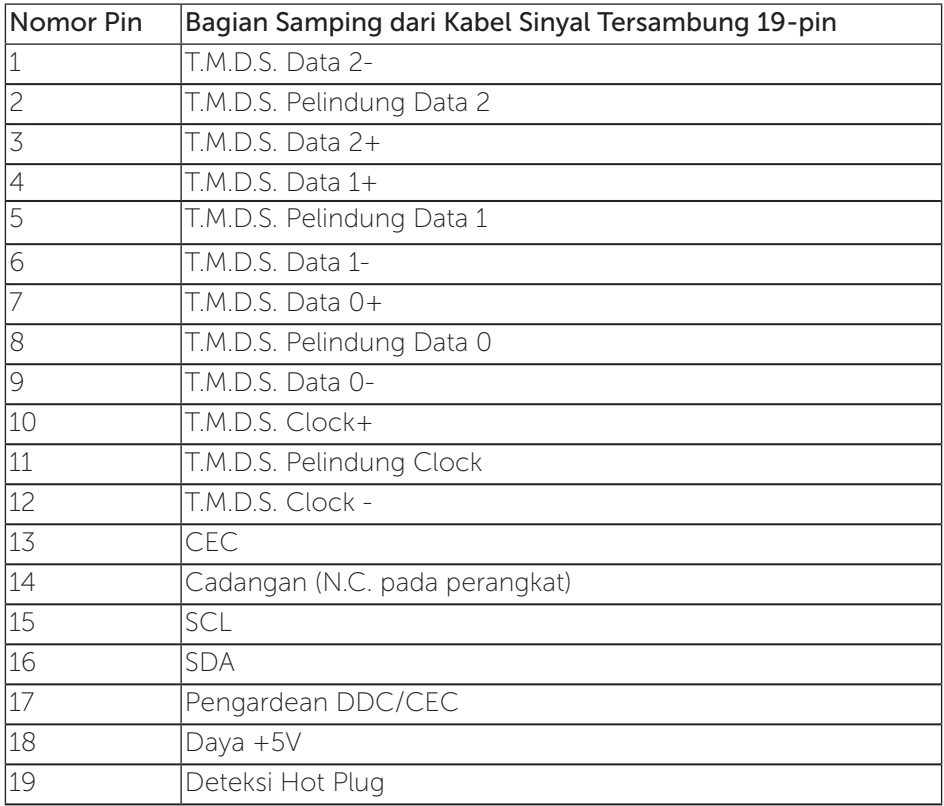

### Konektor DP

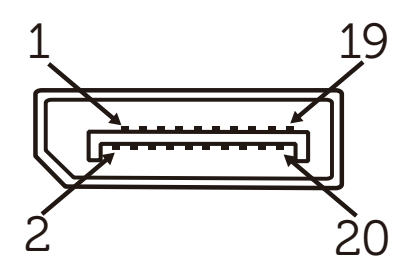

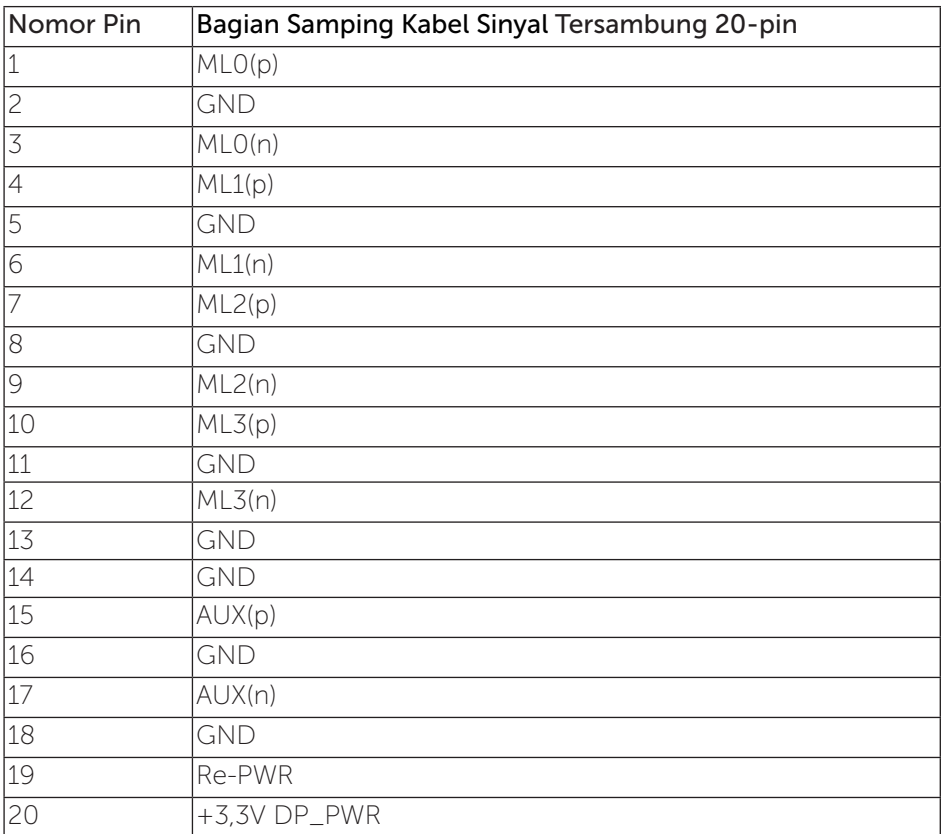

### Konektor Mini DP

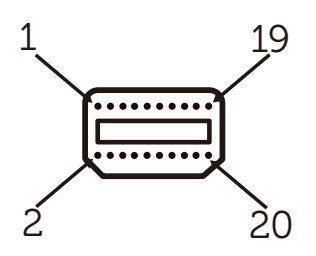

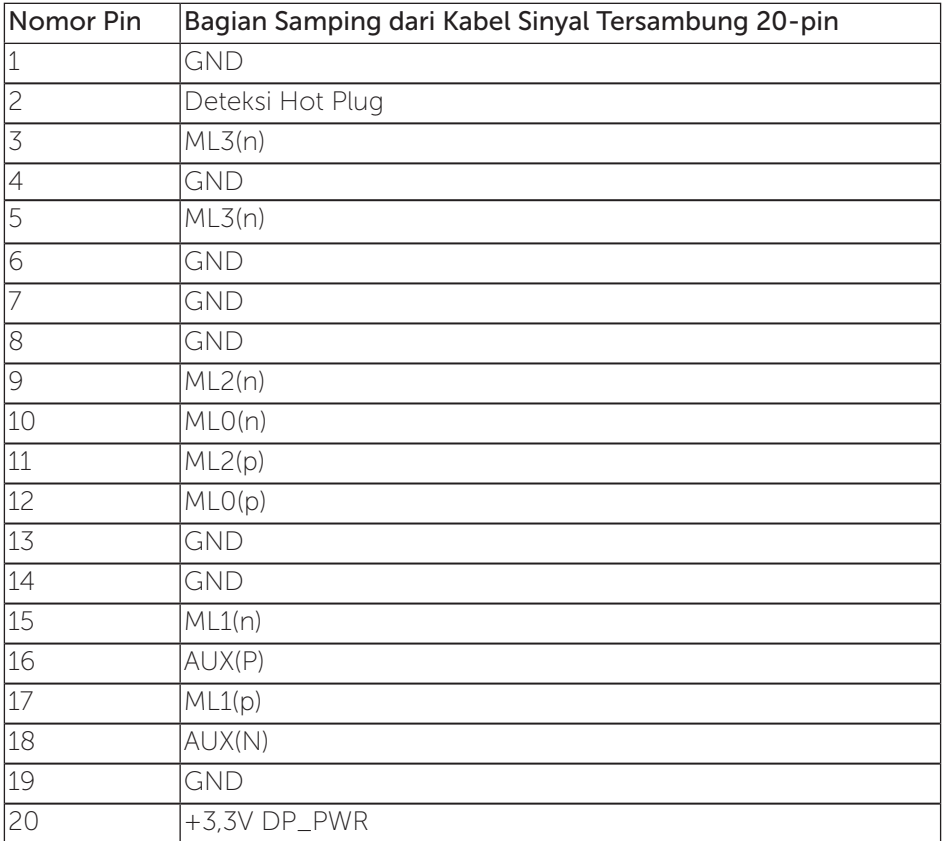

### <span id="page-15-0"></span>Antarmuka USB (Universal Serial Bus)

Bagian ini berisi informasi tentang port USB yang tersedia pada monitor.

CATATAN: Monitor ini kompatibel dengan SuperSpeed USB 3.0.

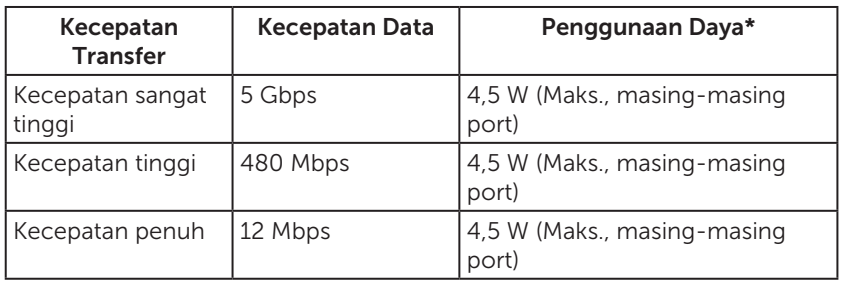

\* Hingga 1,5A pada port downstream USB (port yang memiliki ikon baterai **SSGI)** dengan perangkat yang kompatibel dengan BC1.2 atau perangkat USB biasa.

### Konektor Upstream USB

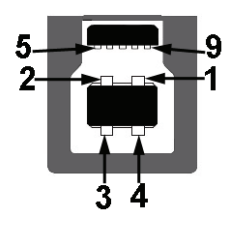

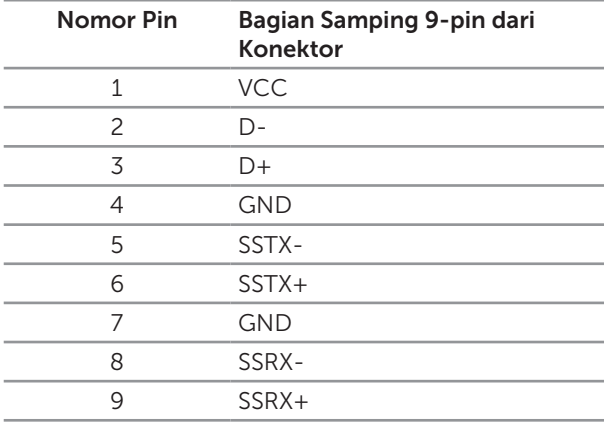

#### Konektor Downstream USB

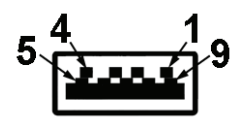

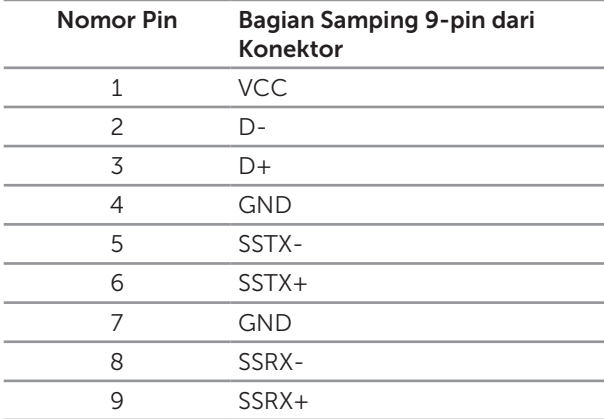

#### Port USB

- ∞ 1 upstream biru
- ∞ 4 downstream biru

terpasang berfungsi secara normal.

• Port Pengisian Daya - port dengan ikon baterai SS<sup>-</sup>G<sub>1</sub>; mendukung kemampuan pengisian arus cepat jika perangkat kompatibel dengan BC1.2.

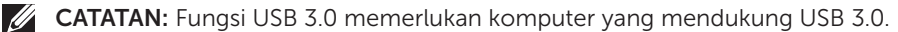

**CATATAN:** Antarmuka USB pada monitor hanya akan berfungsi bila monitor aktif atau berada dalam mode hemat daya. Jika Anda menonaktifkan monitor, lalu mengaktifkannya, maka diperlukan waktu beberapa detik hingga periferal yang

### <span id="page-17-0"></span>Mengidentifikasi komponen dan kontrol

### Tampilan Depan

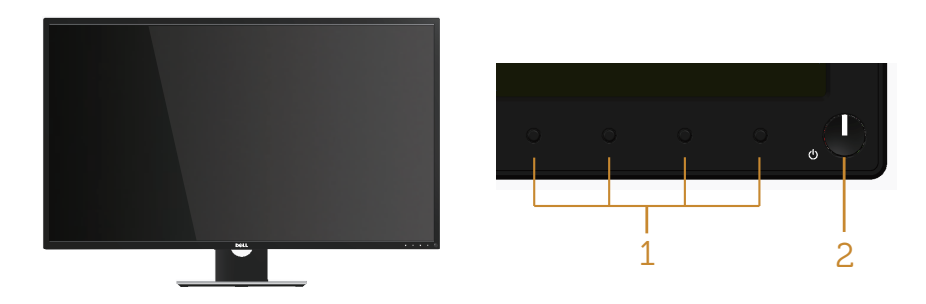

#### Kontrol panel depan

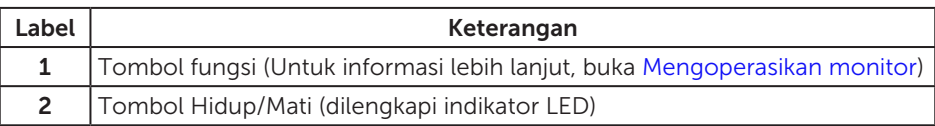

**CATATAN:** Untuk layar dengan bezel mengkilap, pengguna harus mempertimbangkan penempatan layar karena refleksi permukaan terang dan cerah di sekitar pada bezel dapat mengganggu.

### Tampilan belakang

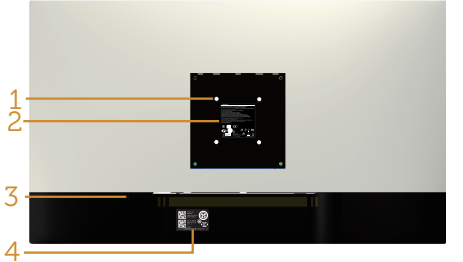

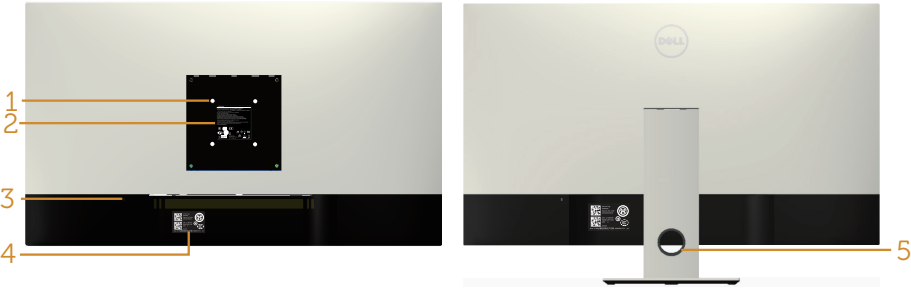

#### Tampilan Belakang tanpa dudukan monitor

Tampilan belakang dengan dudukan monitor

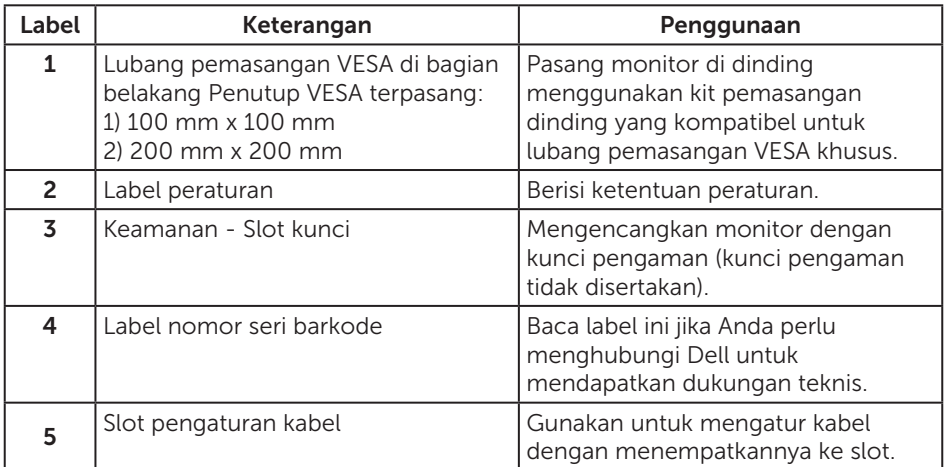

#### Tampilan samping

### <span id="page-19-0"></span>Tampilan bawah

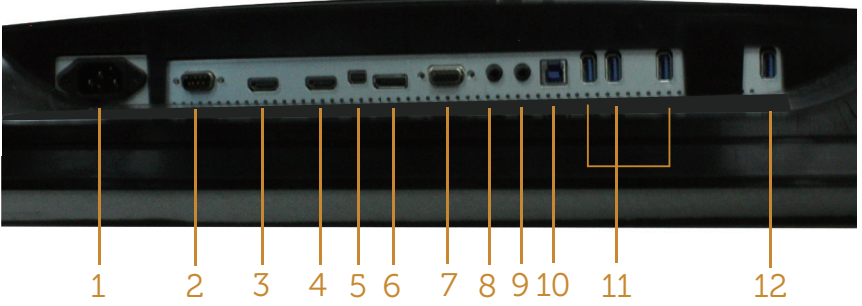

Tampilan bawah tanpa dudukan monitor

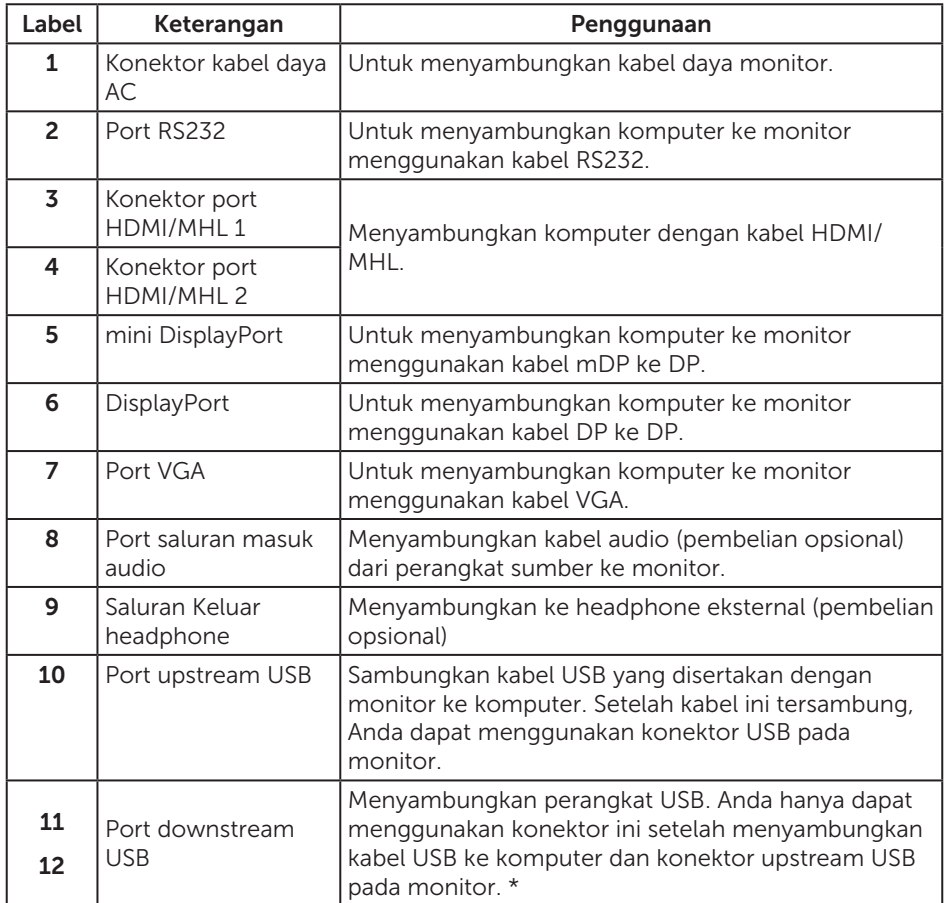

\* Menggunakan port (12) yang mendukung pengisian daya baterai.

## <span id="page-20-0"></span>Kemampuan plug and play

Anda dapat memasang monitor dalam sistem apa pun yang kompatibel dengan Plug and Play. Monitor akan secara otomatis menyediakan EDID (Extended Display Identification Data) untuk sistem komputer yang menggunakan protokol DDC (Display Data Channel) agar sistem dapat mengkonfigurasi sendiri dan mengoptimalkan pengaturan monitor. Sebagian besar instalasi monitor adalah otomatis, namun Anda dapat memilih pengaturan yang berbeda jika diinginkan. Untuk informasi selengkapnya tentang mengubah pengaturan monitor, lihat [Mengoperasikan monitor.](#page-27-1)

### Kualitas dan kebijakan piksel monitor LCD

Selama proses produksi monitor LCD, tidak jarang terjadi bahwa satu atau beberapa piksel menjadi tetap dalam kondisi yang tidak berubah. Kondisi tersebut tidak mudah untuk dilihat dan tidak mempengaruhi kualitas atau penggunaan layar. Untuk informasi lebih lanjut tentang Kualitas dan Kebijakan Piksel Monitor Dell, kunjungi situs Dukungan Dell di: [www.dell.com/support/monitors](http://www.dell.com/support/monitors).

### Panduan pemeliharaan

#### Membersihkan monitor

A PERINGATAN: Sebelum membersihkan monitor, lepas kabel daya monitor dari stopkontak.

PERHATIAN: Baca dan ikuti [Petunjuk Keselamatan](#page-52-2) sebelum membersihkan monitor.

Untuk tindakan terbaik, ikuti petunjuk dalam daftar di bawah ini sewaktu membuka kemasan, membersihkan atau menangani monitor:

- ∞ Untuk membersihkan layar antistatis, lembabkan kain lembut dan bersih dengan air. Jika memungkinkan, gunakan tisu khusus pembersih layar atau larutan yang cocok untuk lapisan antistatis. Jangan gunakan bensin, tiner, amonia, pembersih abrasif, atau udara yang dikompresi.
- ∞ Gunakan kain hangat yang sedikit basah untuk membersihkan monitor. Hindari penggunaan deterjen apa pun karena deterjen tertentu akan meninggalkan noda putih pada monitor.
- ∞ Jika Anda melihat bubuk putih saat mengeluarkan monitor dari kemasan, seka dengan kain.
- ∞ Tangani monitor dengan hati-hati karena monitor berwarna lebih gelap akan lebih mudah tergores dan menimbulkan noda putih dibandingkan monitor berwarna lebih terang.
- ∞ Untuk membantu mempertahankan monitor dengan kualitas gambar terbaik, gunakan screen saver yang berubah secara dinamis dan matikan monitor bila tidak digunakan.

# <span id="page-21-0"></span>Mengkonfigurasi monitor

### Memasang dudukan

**CATATAN:** Agar dapat mengkonfigurasi dengan dudukan lain, lihat panduan konfigurasi dudukan yang sesuai untuk mengetahui petunjuk konfigurasi.

 $\mathscr N$ 

CATATAN: Penyangga tidak terpasang saat monitor dikirim dari pabrik.

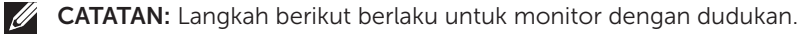

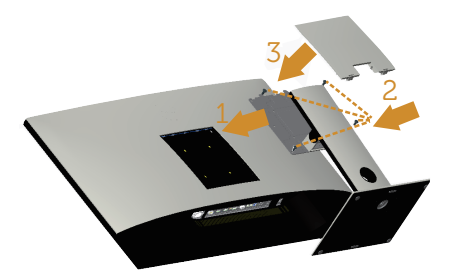

Untuk memasang dudukan monitor:

- 1. Pasang dudukan monitor.
- 2. Mengencangkan keempat sekrup.
- 3. Pasang penutup VESA.

### <span id="page-22-0"></span>Menyambungkan monitor

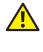

**A** PERINGATAN: Sebelum Anda melakukan prosedur pada sesi ini, ikuti Petunjuk [Keselamatan.](#page-52-2)

**CATATAN:** Jangan sambungkan semua kabel ke komputer pada saat bersamaan.

Untuk menyambungkan monitor ke komputer:

- 1. Matikan komputer, lalu lepas kabel daya.
- 2. Sambungkan kabel HDMI/MHL/mDP/DP/VGA/audio/USB 3.0 dari monitor ke komputer.

#### Menyambungkan kabel HDMI

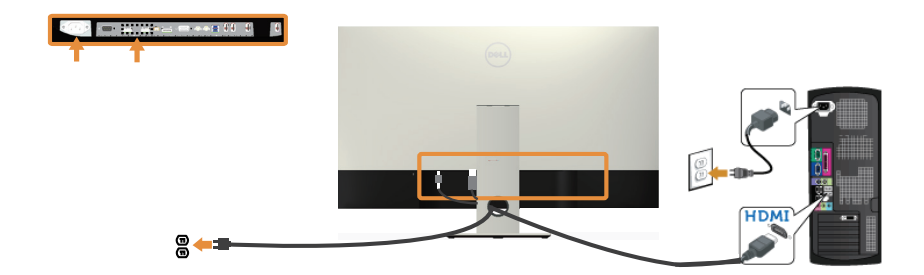

#### Menyambungkan kabel MHL(dijual terpisah)

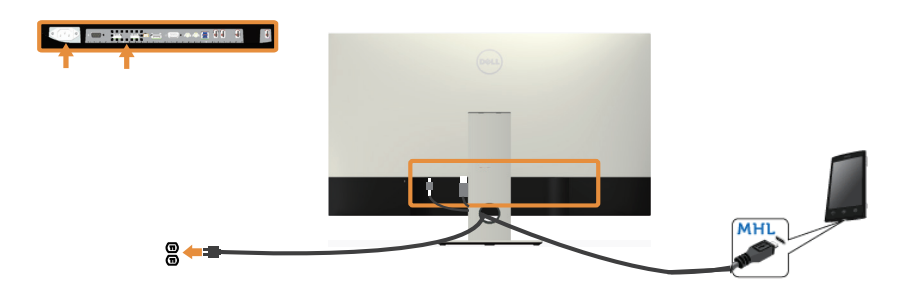

Menyambungkan kabel DP hitam (mDP ke DP)

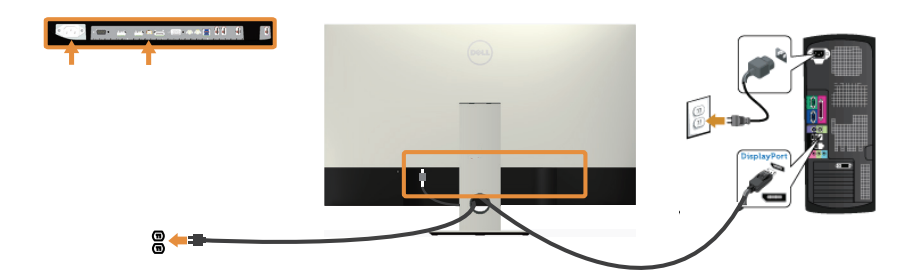

Menyambungkan kabel DP hitam (DP ke DP)

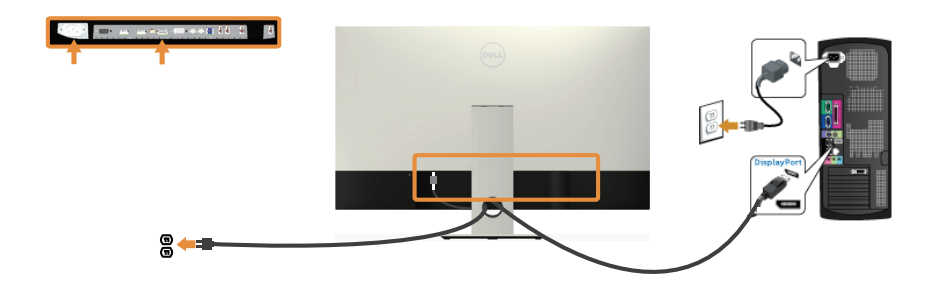

Menyambungkan kabel VGA(dijual terpisah)

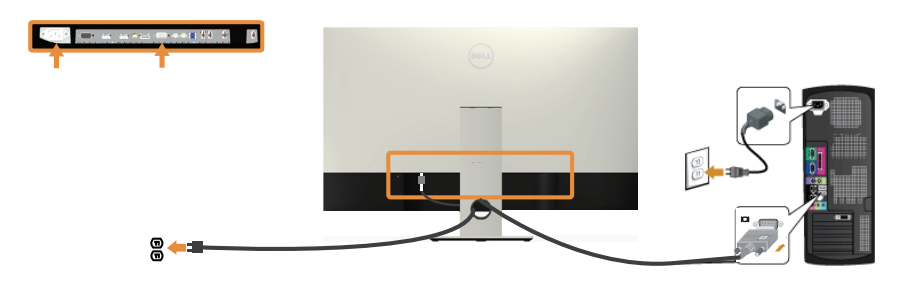

#### Menyambungkan kabel audio(dijual terpisah)

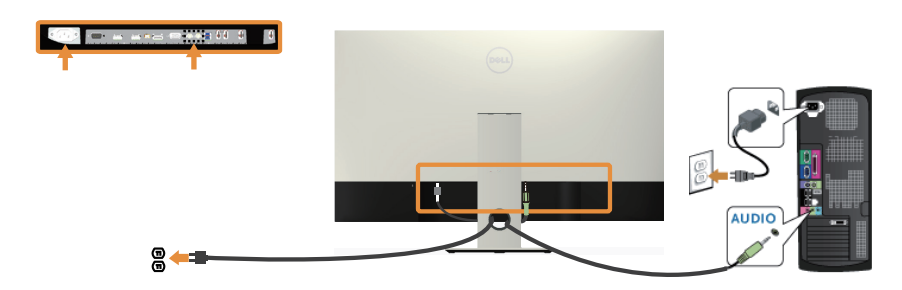

#### Menyambungkan kabel USB 3.0

Setelah menyambungkan kabel HDMI/MHL/mDP/DP, ikuti prosedur di bawah ini untuk menyambungkan kabel USB 3.0 ke komputer lalu selesaikan konfigurasi monitor:

- 1. Sambungkan port USB 3.0 upstream (kabel disertakan) ke port USB 3.0 yang sesuai di komputer. (Lihat [Tampilan bawah](#page-19-0) untuk rinciannya.).
- 2. Sambungkan periferal USB 3.0 ke port USB 3.0 downstream pada monitor.
- 3. Sambungkan kabel daya komputer dan monitor ke stopkontak terdekat.
- 4. Hidupkan monitor dan komputer. Jika monitor menampilkan gambar, lihat [Masalah khusus pada USB \(Universal Serial Bus\).](#page-51-1)
- 5. Gunakan slot kabel pada dudukan monitor untuk mengatur kabel.

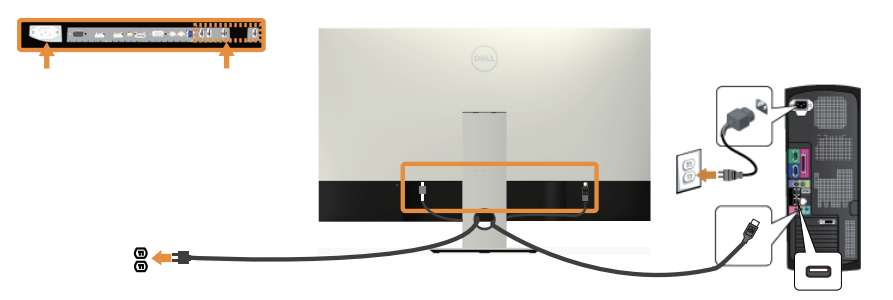

### Menggunakan mobile-high definition link (MHL)

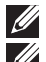

CATATAN: Monitor ini bersertifikasi MHL.

M

CATATAN: Untuk menggunakan fungsi MHL, hanya gunakan kabel bersertifikasi MHL dan perangkat sumber yang mendukung output MHL.

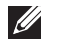

CATATAN: Beberapa perangkat sumber MHL mungkin memerlukan waktu beberapa detik untuk menampilkan gambar, bergantung pada perangkat sumber MHL.

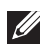

 $\mathbb Z$  **CATATAN:** Ketika perangkat sumber MHL yang terhubung memasuki mode Siaga, monitor akan menampilkan layar hitam atau pesan di bawah ini, bergantung pada output perangkat sumber MHL.

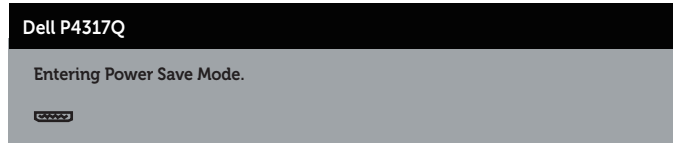

Untuk mengaktifkan sambungan MHL, lakukan tahap-tahap Konfigurasi Monitor di bawah ini

- 1. Sambungkan kabel daya monitor ke outlet AC.
- 2. Sambungkan port (micro) USB pada perangkat sumber MHL ke port HDMI/MHL 1 atau HDMI/MHL 2 pada monitor dengan kabel bersertifikasi MHL (Lihat, [Tampilan](#page-19-0)  [bawah](#page-19-0) untuk rinciannya.)
- 3. Hidupkan monitor dan perangkat sumber MHL.
- 4. Pilih sumber input pada monitor ke HDMI/MHL 1 atau HDMI/MHL 2 dengan menggunakan Menu OSD (Lihat [Menggunakan menu OSD \(Tampilan di Layar\)](#page-29-1) untuk rincian.).
- 5. Jika gambar tidak ditampilkan, lihat [Masalah Khusus MHL \(Mobile high-definition](#page-51-2)  [link\).](#page-51-2)

#### Mengatur kabel

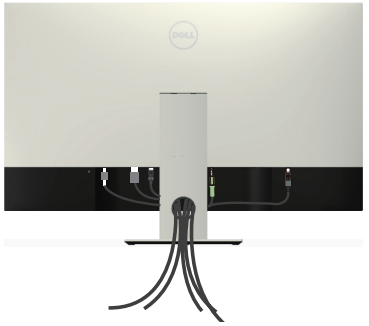

Setelah menyambungkan semua kabel yang diperlukan ke monitor dan komputer, atur semua kabel seperti yang ditampilkan di atas.

 $\mathbb Z$  **CATATAN:** Setelah kabel tersambung, sambungan kabel harus dilepas kembali untuk dirutekan melalui lubang.

26 | Mengkonfigurasi monitor

### <span id="page-26-0"></span>Melepas dudukan monitor

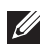

 $\mathbb Z$  **CATATAN:** Agar layar LCD tidak tergores sewaktu melepas dudukan, pastikan monitor diletakkan pada permukaan yang lembut dan bersih.

CATATAN: Langkah berikut berlaku untuk monitor dengan dudukan.

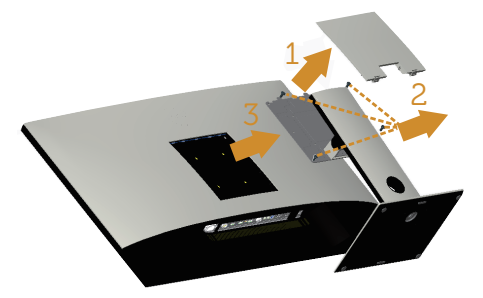

Untuk melepas dudukan:

- 1. Buka penutup VESA.
- 2. Gunakan obeng untuk melepas keempat sekrup.
- 3. Angkat dan jauhkan penyangga dari monitor.

## Pemasangan di Dinding (Opsional)

(Dimensi sekrup: M4 x 10 mm).

Ikuti petunjuk yang diberikan bersama kit pemasangan di dinding yang kompatibel dengan VESA.

- 1. Letakkan panel monitor di atas kain lembut atau bantal pada permukaan meja yang datar dan stabil.
- 2. Lepas dudukan.
- 3. Gunakan obeng plus Phillips untuk melepas keempat sekrup yang mengencangkan penutup plastik.
- 4. Pasang braket dudukan dari kit dudukan dinding ke monitor.
- 5. Pasang monitor di dinding dengan mengikuti petunjuk yang diberikan bersama kit dudukan di dinding.

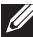

**CATATAN:** Hanya untuk digunakan dengan braket dudukan dinding yang termasuk dalam daftar UL dengan kapasitas menahan muatan/berat minimum 54 kg.

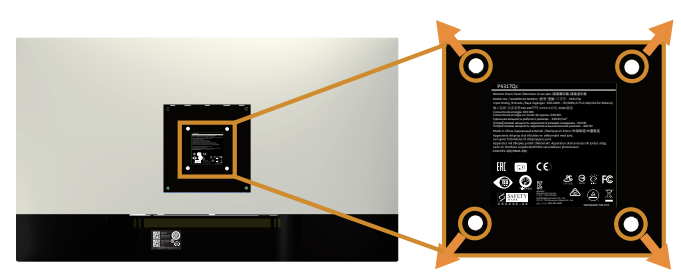

# <span id="page-27-1"></span><span id="page-27-0"></span>Mengoperasikan monitor

### Menghidupkan monitor

Tekan tombol  $\odot$  untuk menghidupkan monitor.

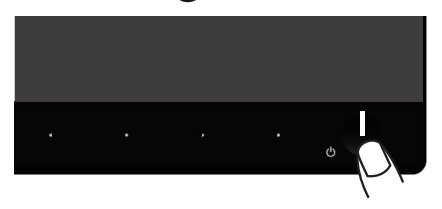

### Menggunakan kontrol panel depan

Gunakan tombol di bagian depan monitor untuk menyesuaikan tampilan gambar.

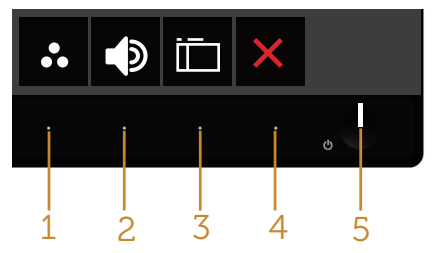

Tabel berikut berisi penjelasan tentang tombol panel depan:

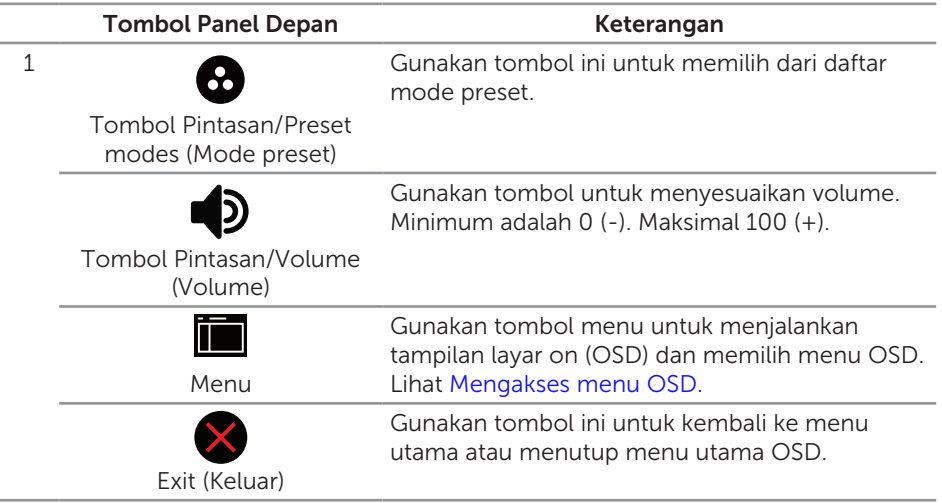

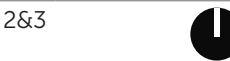

Tombol Hidup/Mati (dilengkapi indikator LED) Gunakan tombol power untuk mengaktifkan dan menonaktifkan monitor.

Cahaya putih yang terus menyala menunjukkan monitor yang aktif. Cahaya putih berkedip menunjukkan monitor dalam mode hemat daya.

### Kontrol OSD

Gunakan tombol di bagian depan monitor untuk menyesuaikan pengaturan gambar.

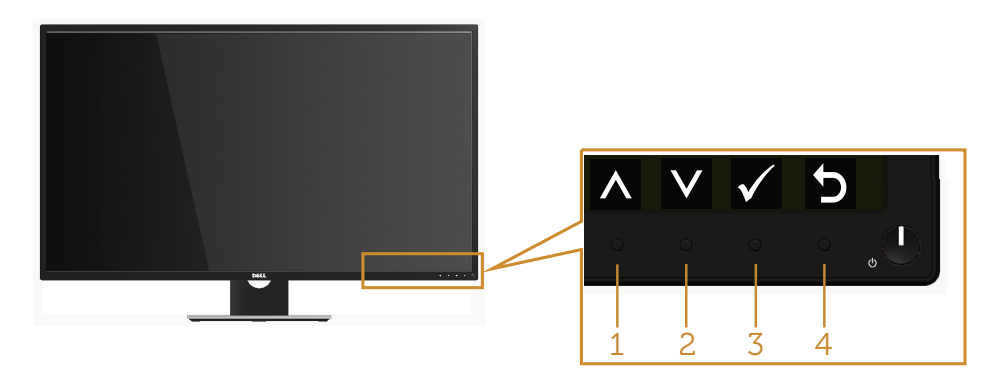

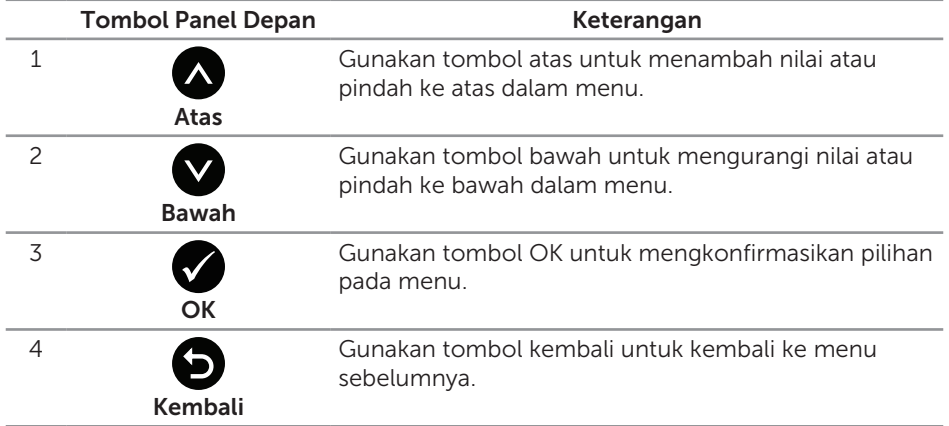

Mengoperasikan monitor | 29

### <span id="page-29-1"></span><span id="page-29-0"></span>Menggunakan menu OSD (Tampilan di Layar)

#### <span id="page-29-2"></span>Mengakses menu OSD

**CATATAN:** Perubahan apa pun yang Anda buat akan secara otomatis tersimpan saat Anda beralih ke menu lain, menutup menu OSD, atau menunggu menu OSD untuk secara otomatis menutup.

1. Tekan tombol untuk menampilkan menu utama OSD.

#### Menu utama untuk input analog (VGA)

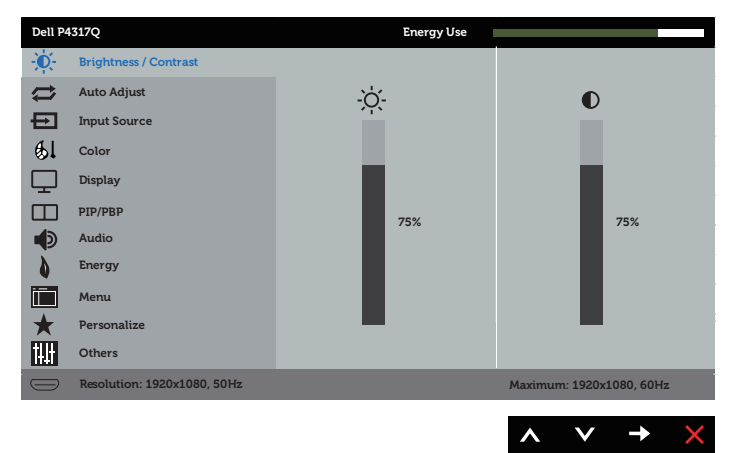

atau

#### Menu Utama untuk input (HDMI/MHL1 / HDMI/MHL 2) digital

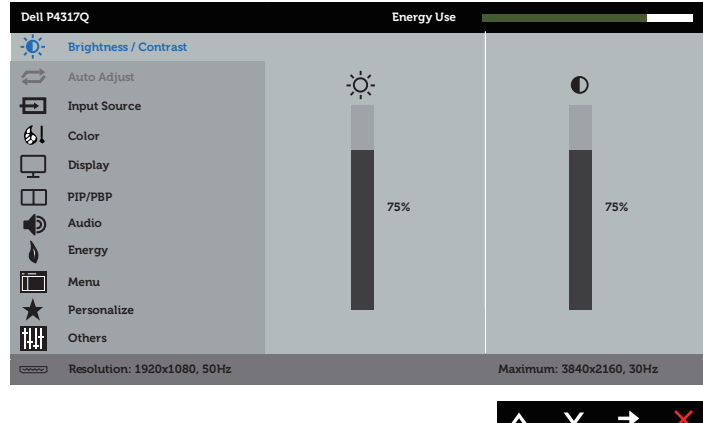

atau

#### Menu Utama untuk input (mDP) digital

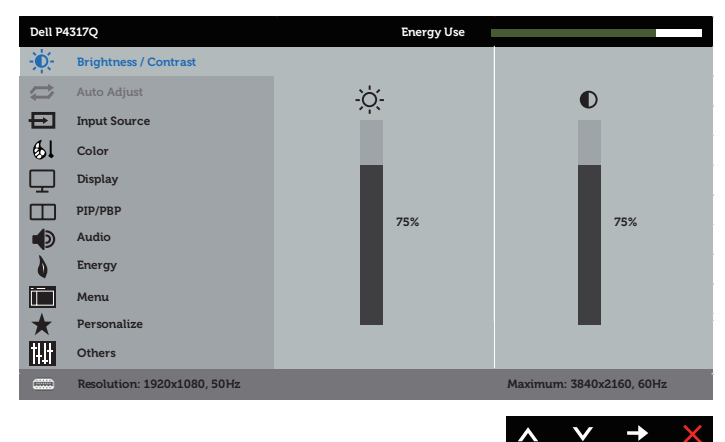

#### atau

#### Menu Utama untuk input (DP) digital

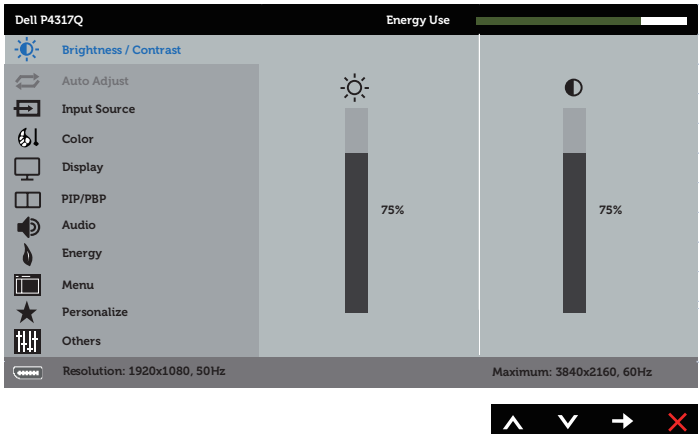

- 2. Tekan tombol  $\bigcirc$  dan  $\bigcirc$  untuk beralih di antara pilihan pengaturan. Saat Anda berpindah dari satu ikon ke ikon lainnya, nama pilihan akan disorot.
- **3.** Tekan tombol  $\blacktriangleright$  sekali untuk mengaktifkan pilihan yang disorot.
- 4. Tekan tombol  $\bigcirc$  dan  $\bigcirc$  untuk memilih parameter yang diinginkan.
- 5. Tekan  $\bigcirc$ , lalu gunakan tombol  $\bigwedge$  dan  $\bigvee$ , berdasarkan indikator pada menu, untuk membuat perubahan.
- 6. Pilih tombol **D** untuk kembali ke menu utama.

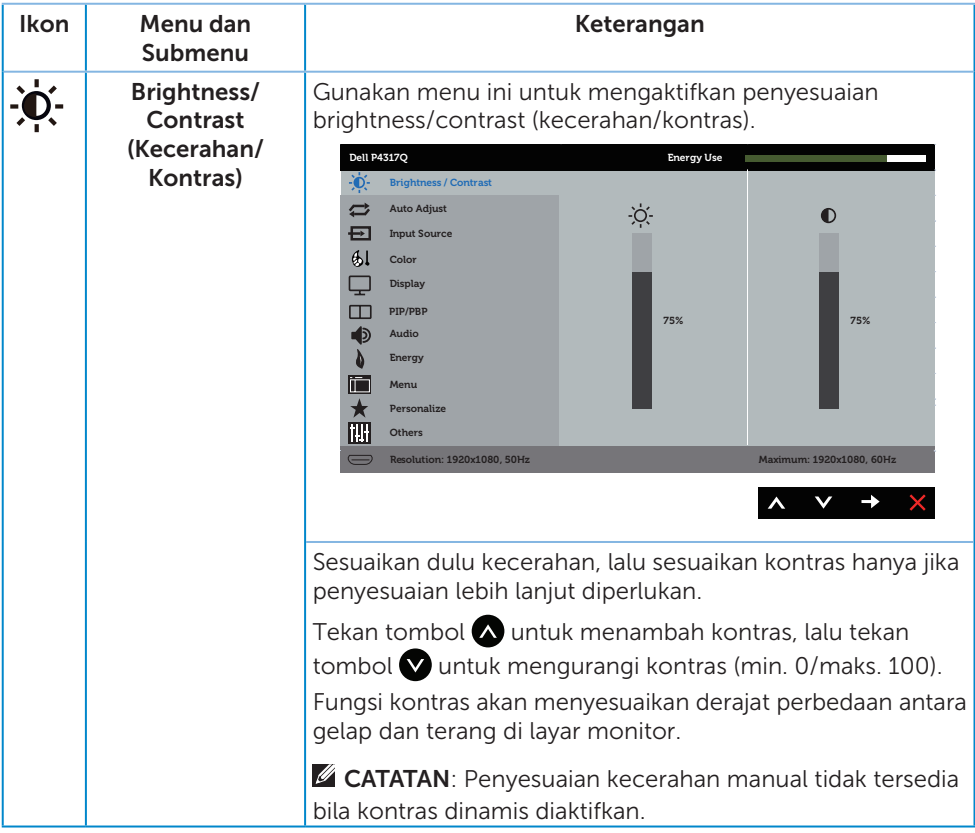

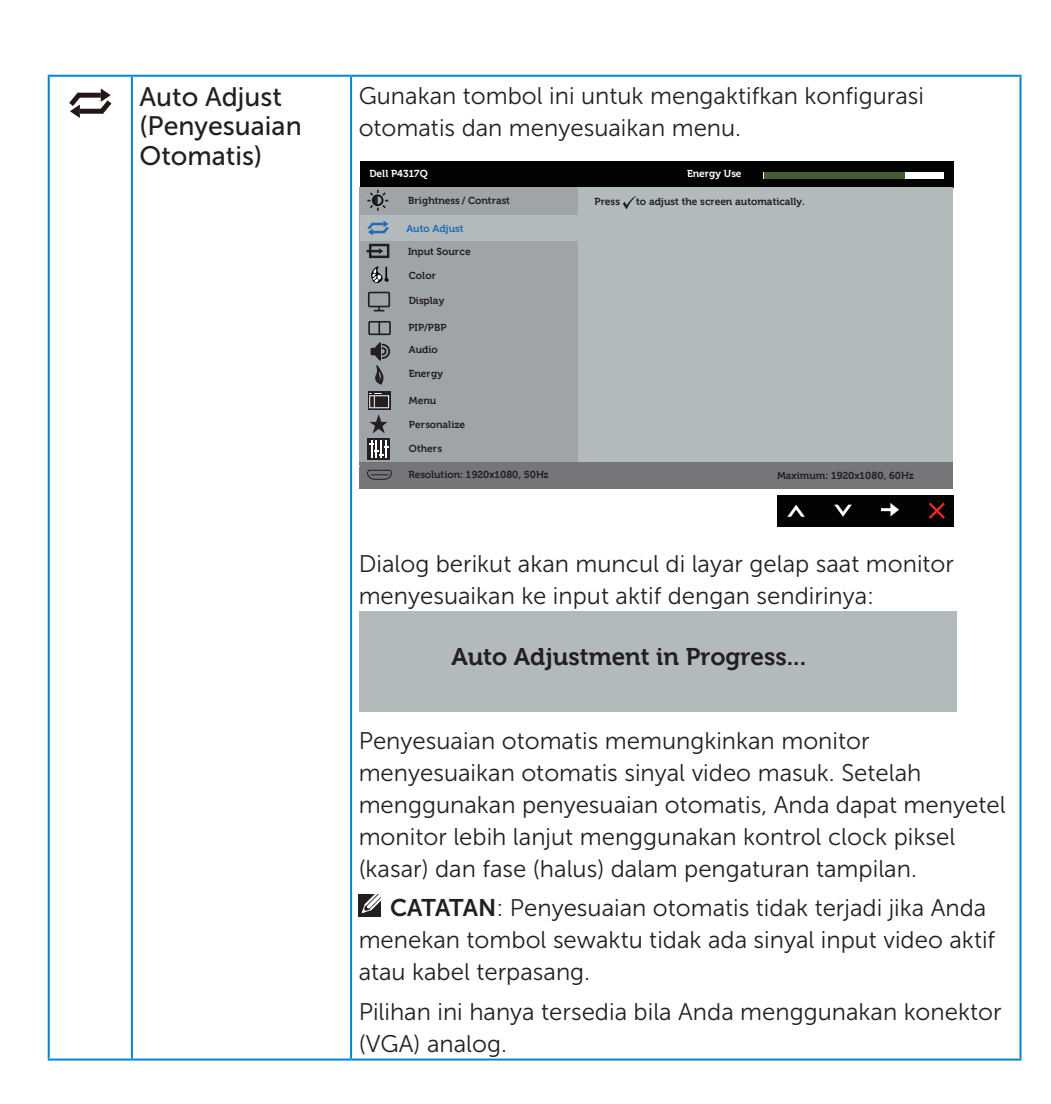

<span id="page-33-0"></span>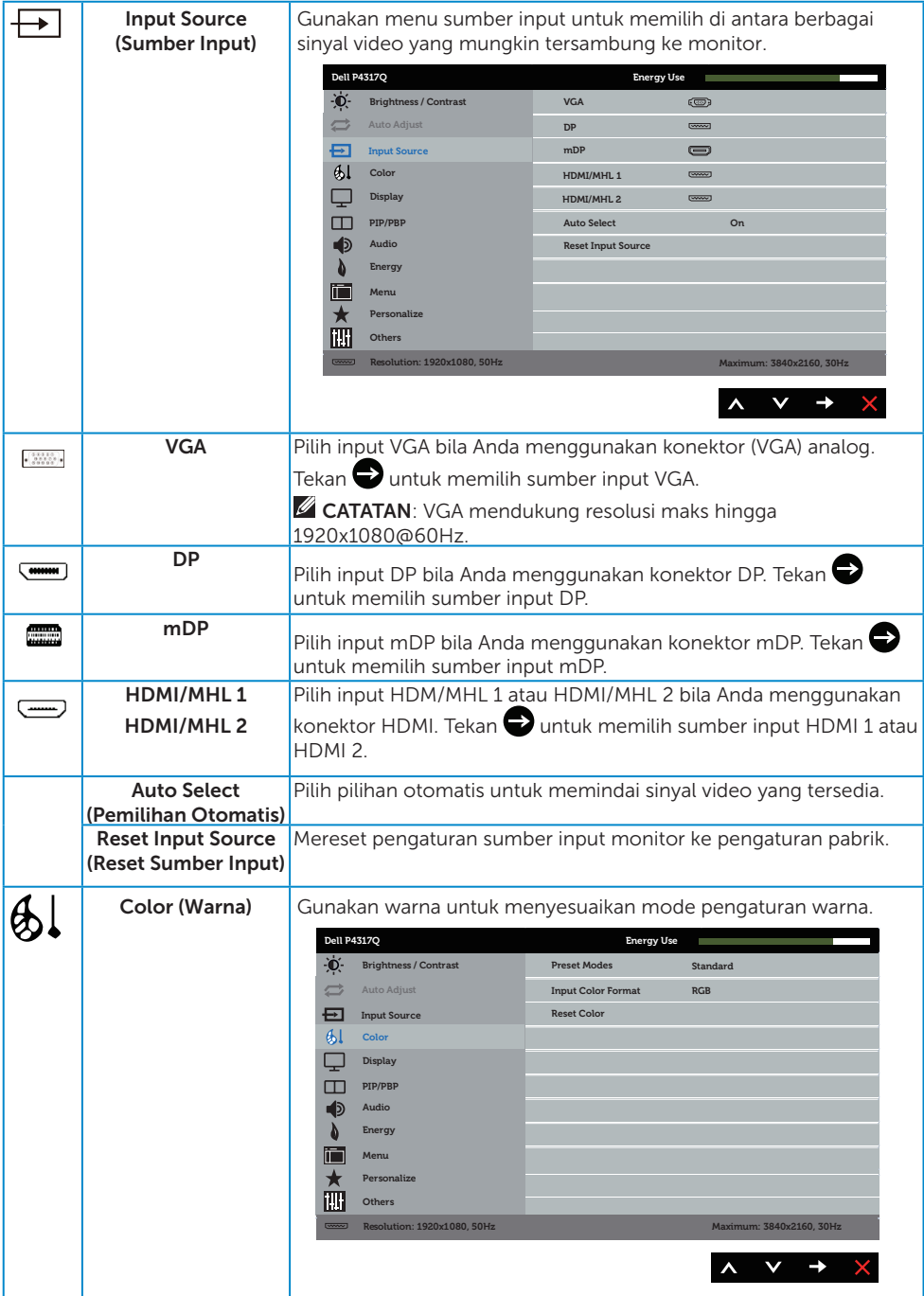

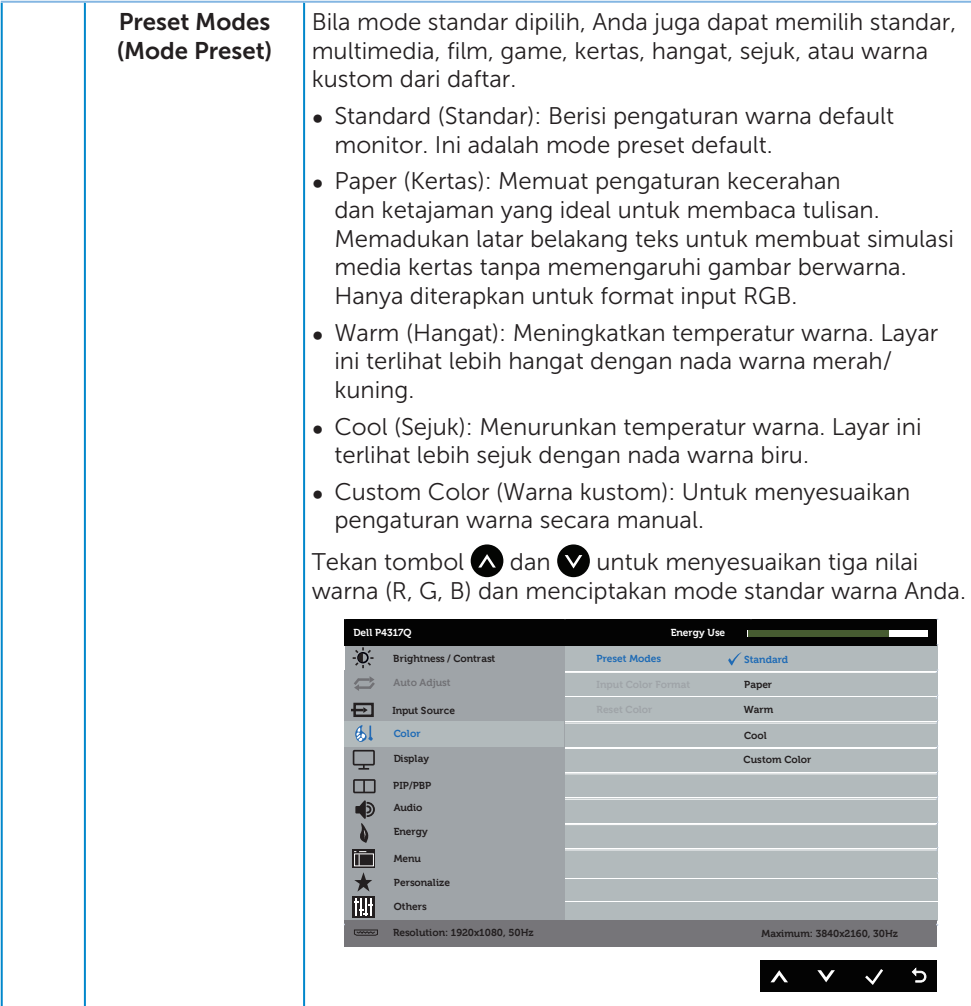

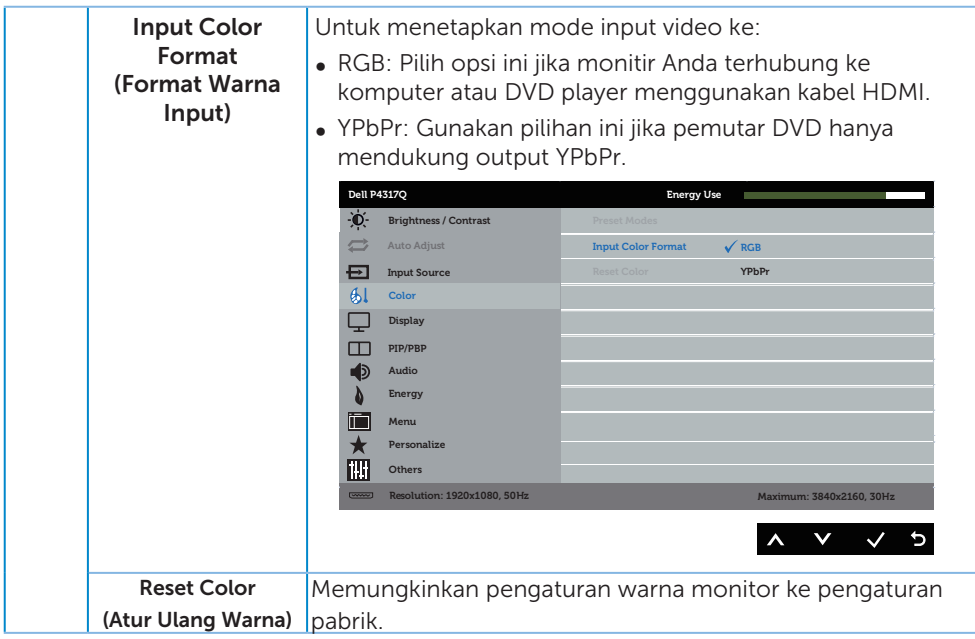

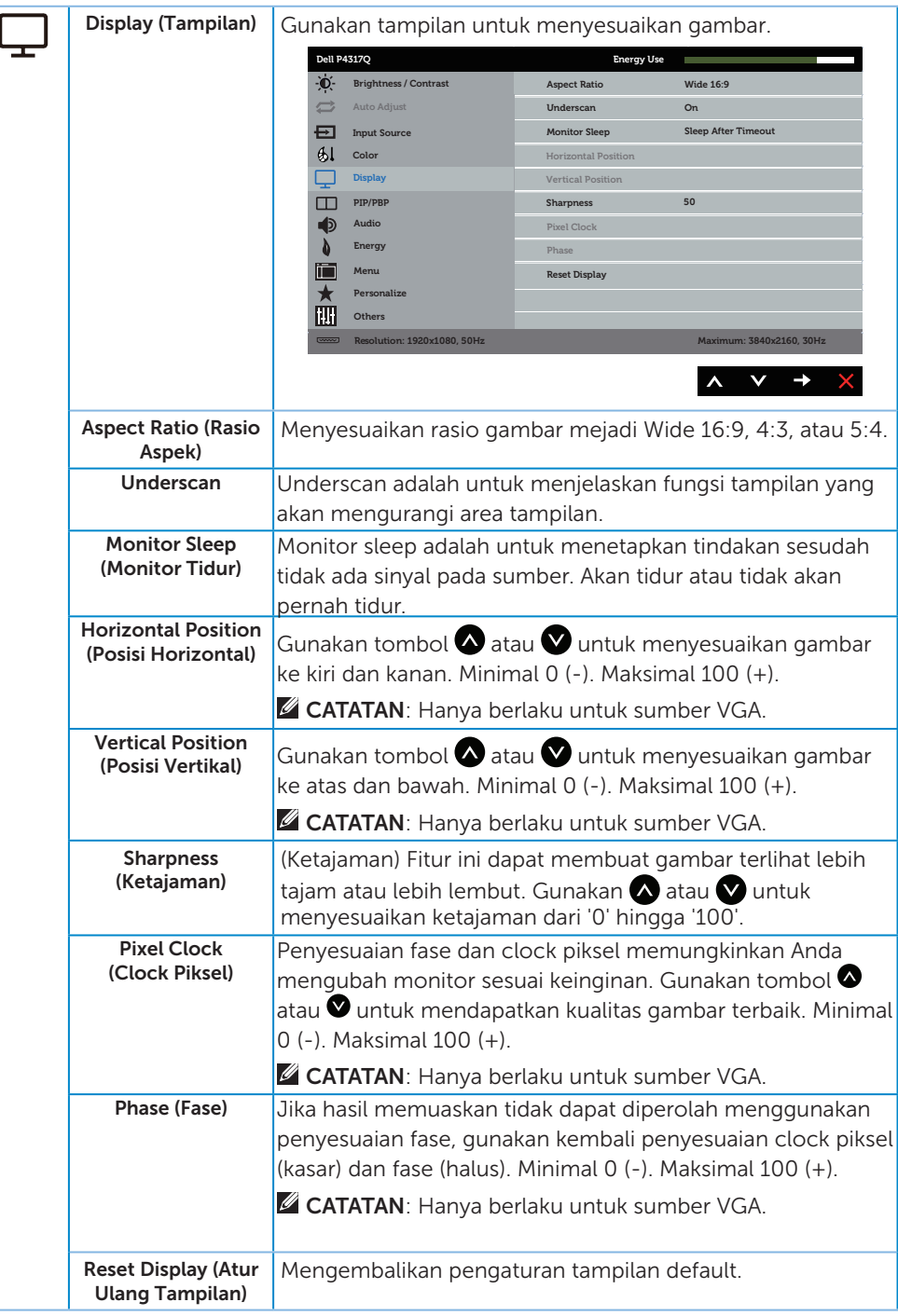

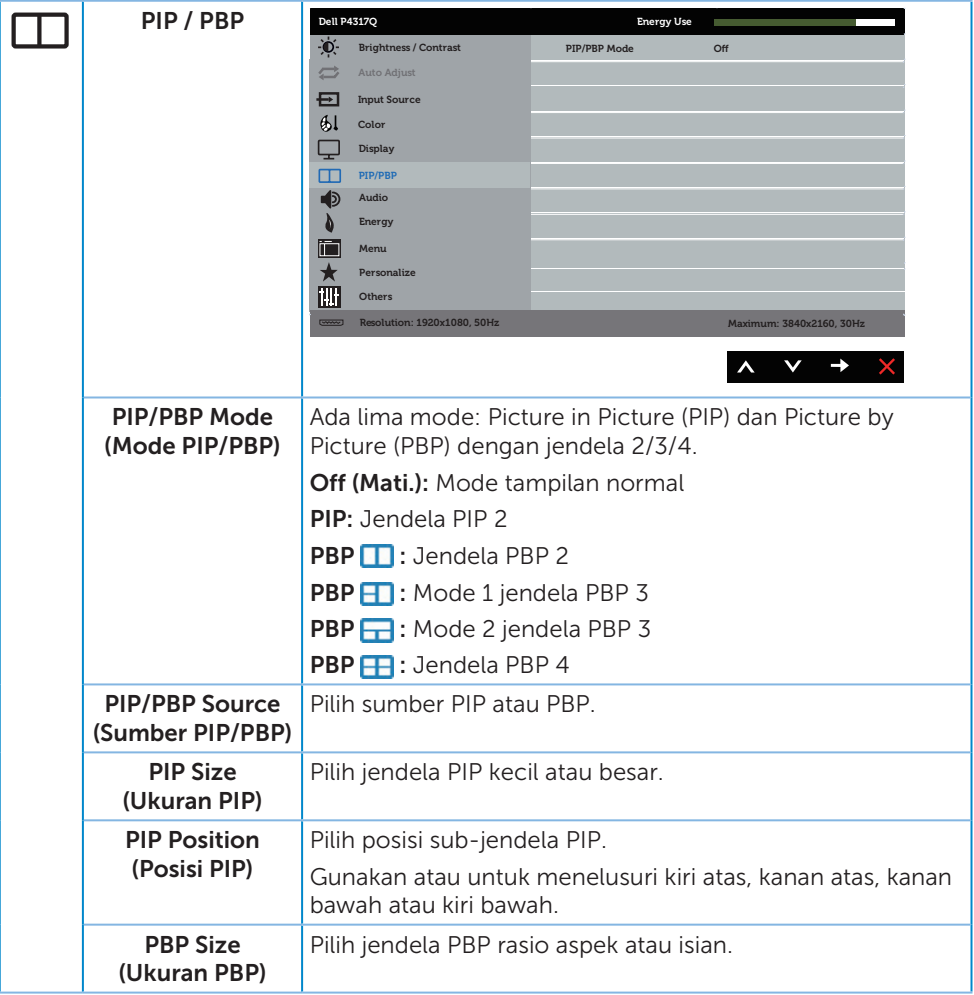

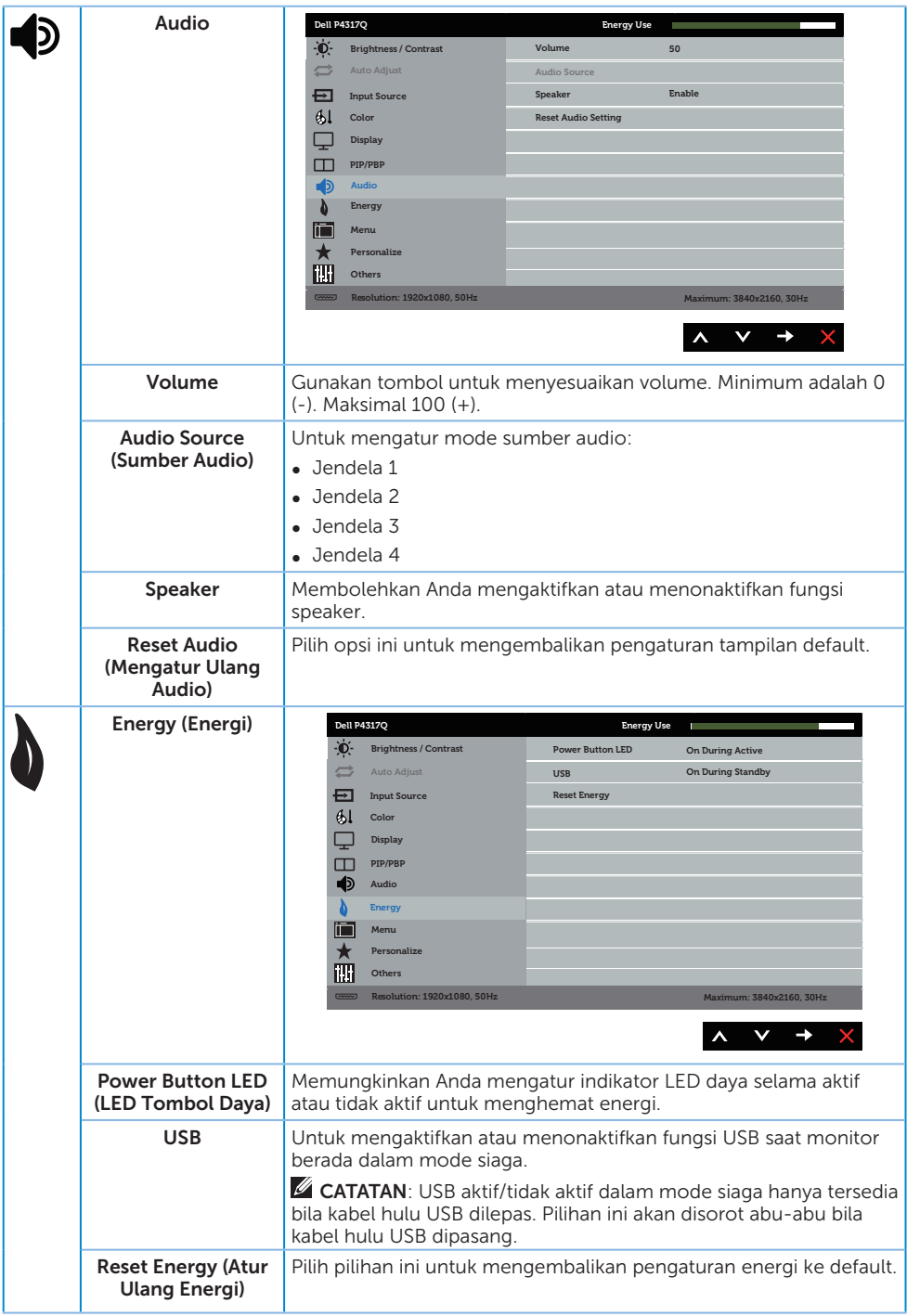

<span id="page-39-0"></span>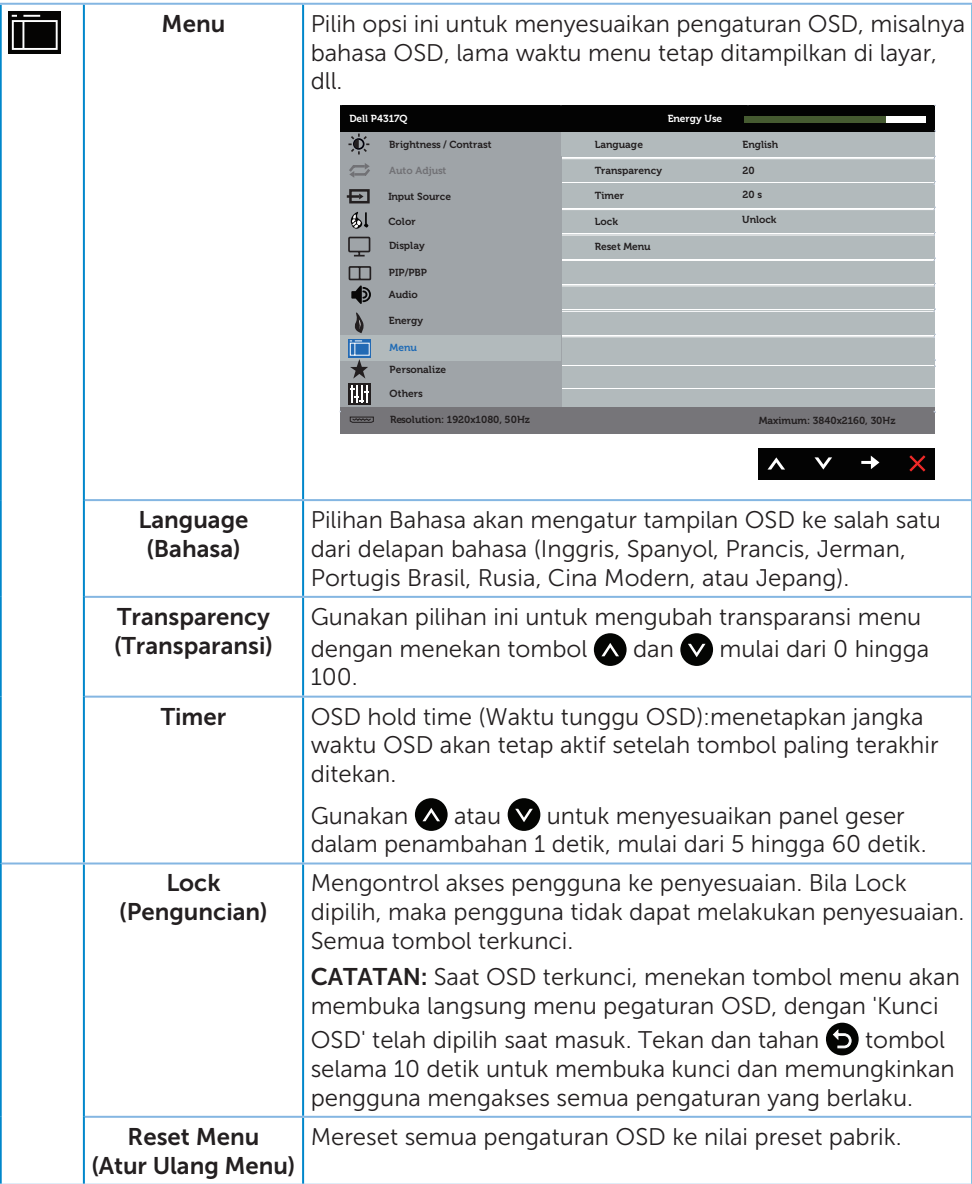

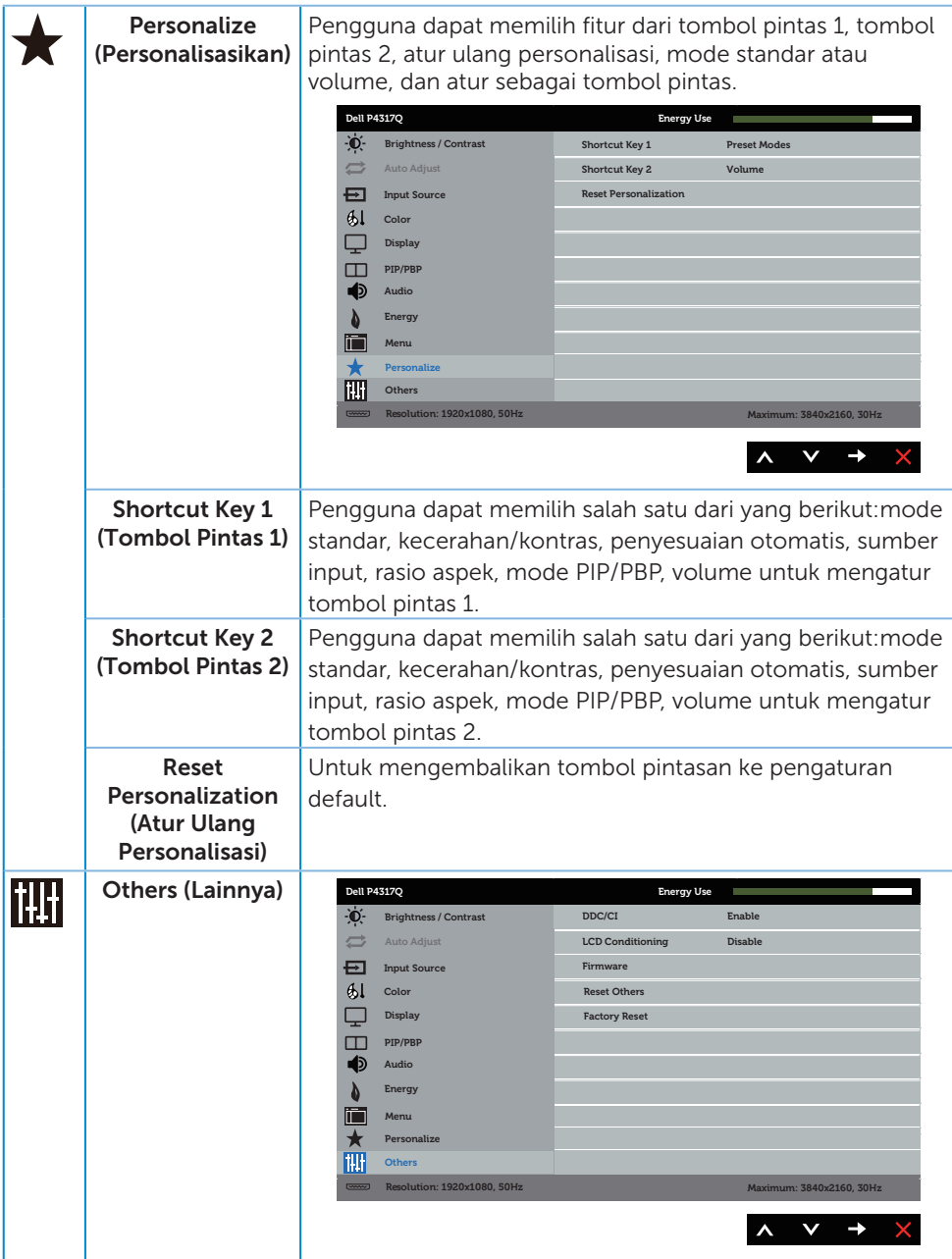

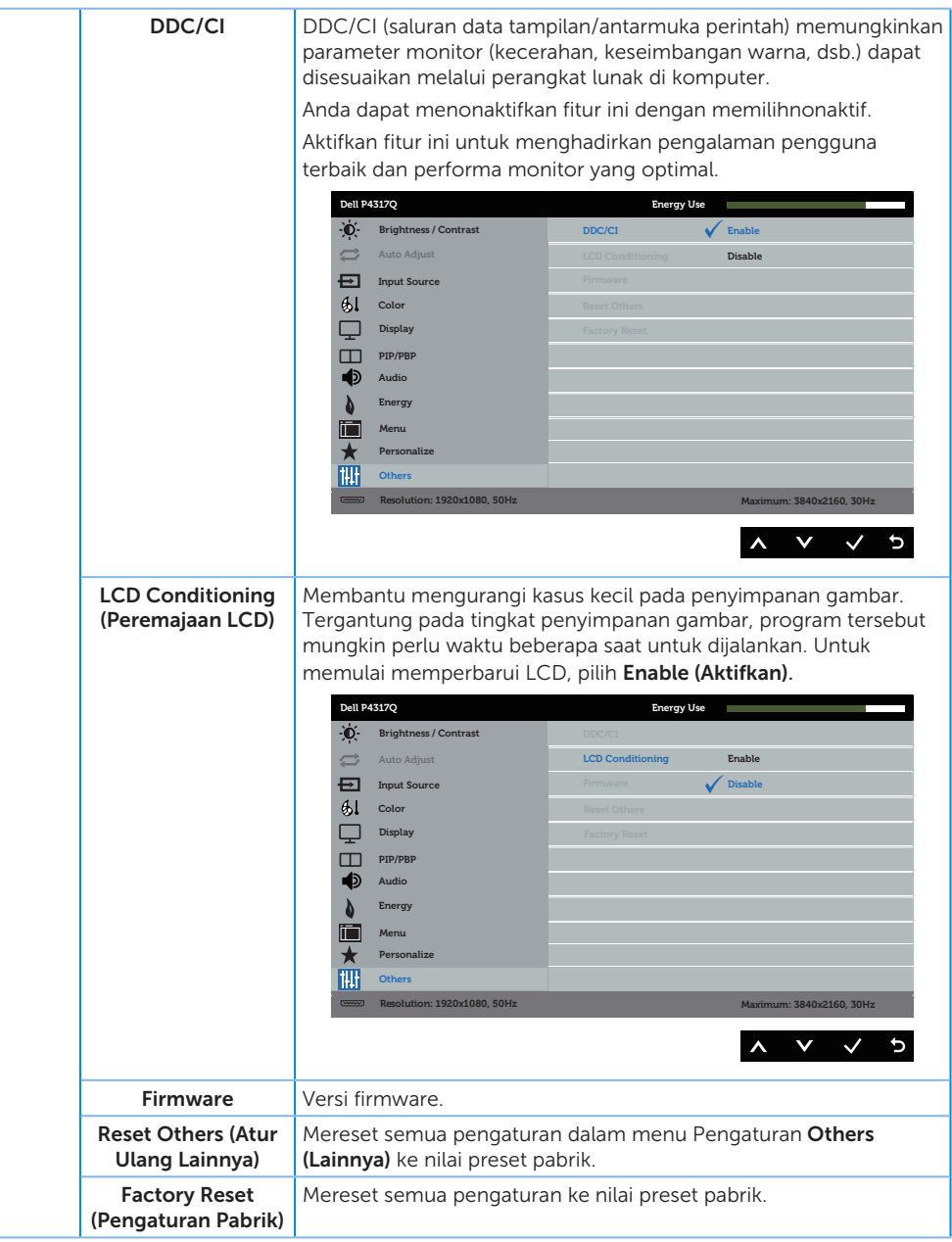

CATATAN: Monitor Anda dilengkapi fitur internal agar dapat mengkalibrasi kecerahan secara otomatis guna meremajakan LED.

#### Pesan Peringatan OSD

Bila monitor tidak mendukung mode resolusi tertentu, maka pesan berikut akan ditampilkan:

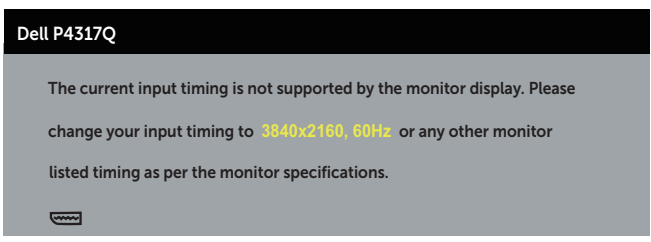

Artinya, monitor tidak dapat disinkronisasikan dengan sinyal yang diterima dari komputer. Lihat [Spesifikasi monitor](#page-6-1) untuk rentang frekuensi horizontal dan vertikal yang dapat digunakan monitor ini. Mode yang disarankan adalah 3840 x 2160.

Sebelum fungsi DDC/CI dinonaktifkan, pesan berikut ditampilkan:

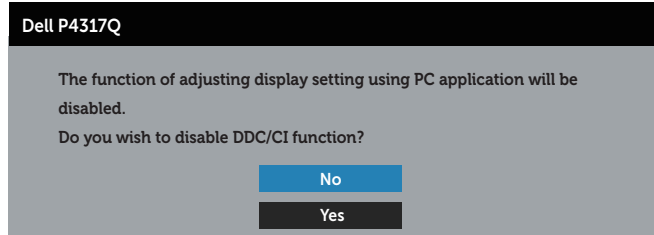

Bila monitor beralih ke Mode Hemat Daya, pesan berikut ditampilkan:

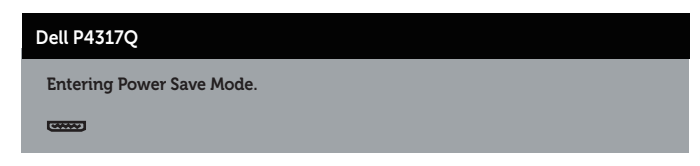

Aktifkan komputer dan monitor untuk mendapatkan akses ke OSD.

Jika Anda menekan tombol selain tombol daya, maka pesan berikut akan muncul, tergantung pada input yang dipilih:

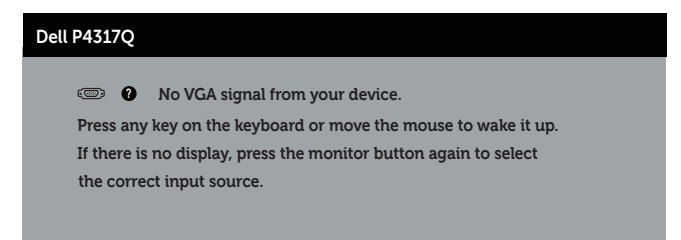

Jika VGA, HDMI, DP atau mDP tidak tersambung, maka kotak dialog melayang akan ditampilkan di bawah ini. Monitor akan beralih ke Mode Hemat Daya setelah 4 menit dibiarkan dalam kondisi ini.

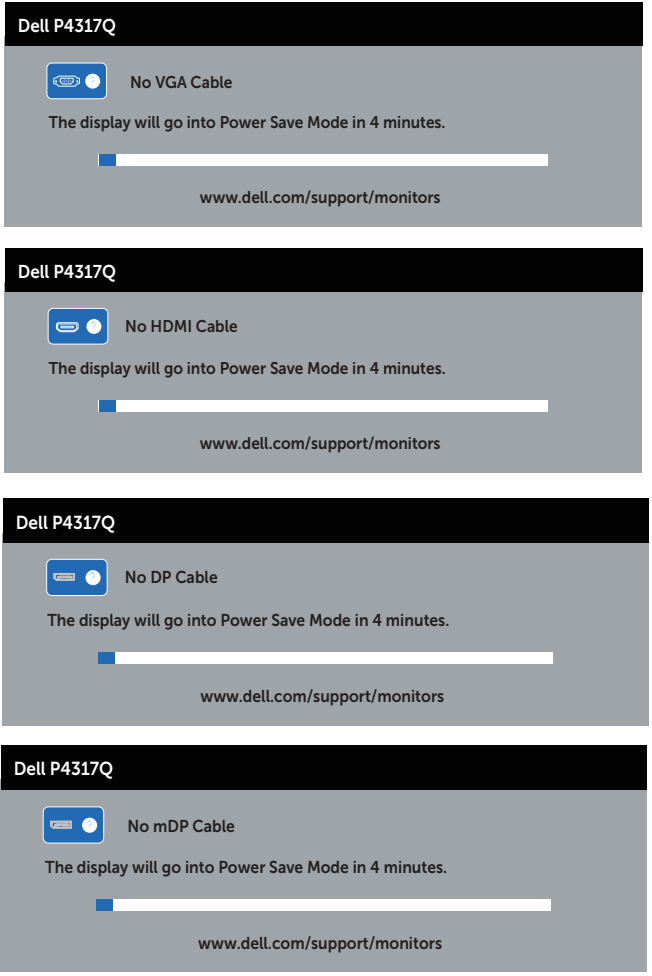

Lihat [Pemecahan Masalah](#page-46-1) untuk informasi lebih lanjut.

### <span id="page-44-0"></span>Mengkonfigurasi monitor

#### Menetapkan resolusi maksimum

#### Pada Windows 8/8.1:

- 1. Untuk Windows 8, dan Windows 8.1, pilih ubin Desktop untuk beralih ke desktop klasik.
- 2. Klik kanan desktop, lalu klik Resolusi Layar.
- 3. Klik daftar dropdown Resolusi Layar, lalu pilih 3840 x 2160.
- 4. Klik OK.

#### Pada Windows 10:

- 1. Klik kanan desktop, lalu klik pengaturan tampilan.
- 2. Klik pengaturan tampilan Lanjut.
- 3. Klik daftar Dropdown Resolusi lalu pilih 3840 x 2160.
- 4. Klik Terapkan.

Jika pilihan 3840 x 2160 tidak ditampilkan, Anda mungkin harus meng-update driver grafis. Tergantung pada komputer, selesaikan salah satu prosedur berikut:

Jika Anda memiliki desktop atau laptop merk Dell:

● Kunjungi [www.dell.com/support](http://www.dell.com/support), masukkan tag servis, lalu download driver terbaru untuk kartu grafis Anda.

Jika Anda menggunakan komputer selain Dell (laptop maupun desktop):

- ∞ Kunjungi situs dukungan komputer Anda, lalu unduh driver grafis terbaru.
- ∞ Kunjungi situs web kartu grafis Anda, lalu unduh driver grafis terbaru.

### <span id="page-45-0"></span>Menggunakan kemiringan

Dudukan yang sesuai dengan monitor Anda mendukung kemiringan hingga 5 derajat maju dan 10 derajat mundur.

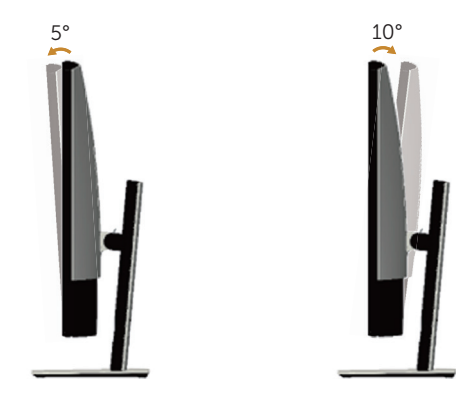

### <span id="page-46-1"></span><span id="page-46-0"></span>Pemecahan Masalah

A PERINGATAN: Sebelum Anda melakukan prosedur pada sesi ini, ikuti Petunjuk [Keselamatan.](#page-52-2)

### Pengujian mandiri

Monitor ini dilengkapi fitur uji mandiri yang memungkinkan Anda memeriksa apakah monitor berfungsi dengan baik. Jika monitor dan komputer telah tersambung dengan benar namun layar monitor tetap gelap, jalankan uji mandiri monitor dengan melakukan langkah-langkah berikut:

- 1. Matikan komputer dan monitor.
- 2. Lepas kabel video dari bagian belakang komputer. Untuk memastikan pengoperasian Uji Mandiri yang benar, lepas semua kabel digital dan analog dari bagian belakang komputer.
- 3. Hidupkan monitor.

Jika monitor berfungsi dengan benar, maka monitor dapat mendeteksi ketiadaan sinyal dan salah satu pesan berikut akan ditampilkan. Sewaktu berada dalam mode uji mandiri, LED daya tetap berwarna putih.

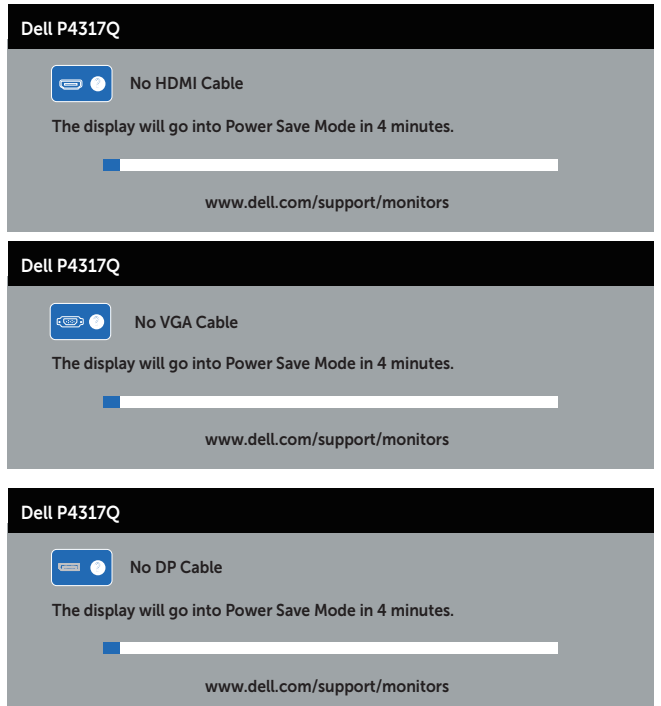

<span id="page-47-0"></span>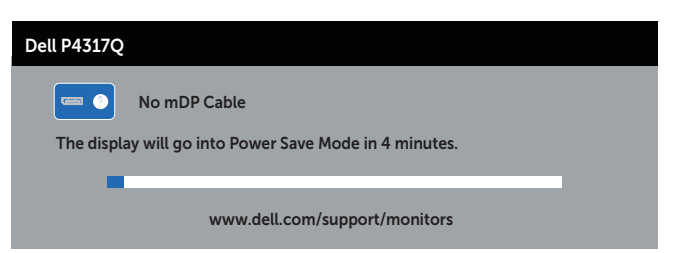

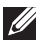

 $\mathbb Z$  **CATATAN:** Kotak ini juga akan muncul selama pengoperasian sistem normal, jika sambungan kabel video terlepas atau rusak.

4. Matikan monitor, sambungkan kembali kabel video, lalu hidupkan komputer dan monitor.

Jika monitor tetap gelap setelah kabel disambungkan kembali, periksa pengontrol video dan komputer karena monitor berfungsi dengan baik.

### Diagnostik internal

Monitor ini dilengkapi program diagnosis internal yang dapat membantu Anda menentukan apakah ketidaknormalan layar yang dialami adalah masalah bawaan pada monitor, atau pada komputer maupun kartu video.

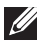

CATATAN: Anda dapat menjalankan diagnostik internal hanya bila sambungan kabel video dilepas dan monitor dalam *mode uji mandiri*.

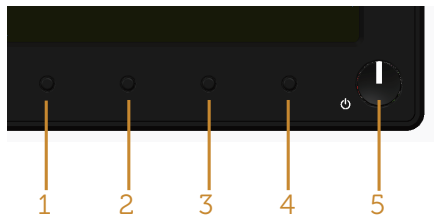

Untuk menjalankan diagnosis internal:

- 1. Pastikan layar bersih (tidak ada partikel debu pada permukaan layar).
- 2. Lepas kabel video dari bagian belakang komputer maupun monitor. Monitor akan beralih ke mode uji mandiri.
- 3. Tekan terus tombol 1 selama 5 detik. Layar abu-abu muncul.
- 4. Periksa ketidaknormalan pada layar secara menyeluruh.
- 5. Tekan kembali tombol 1 pada panel depan. Warna layar berubah menjadi merah.
- 6. Periksa ketidaknormalan pada layar.
- 7. Ulangi langkah 5 dan 6 untuk memeriksa layar berwarna hijau, biru, hitam, putih, dan layar teks.

Pengujian akan selesai setelah layar teks muncul. Untuk keluar, tekan kembali tombol 1.

Jika Anda tidak mendeteksi ketidaknormalan apa pun pada layar setelah menggunakan program diagnosis internal, berarti monitor berfungsi baik. Periksa kartu video dan komputer.

### <span id="page-48-0"></span>Masalah umum

Tabel berikut berisi informasi umum tentang masalah pada monitor yang biasa terjadi dan mungkin Anda alami beserta kemungkinan solusinya:

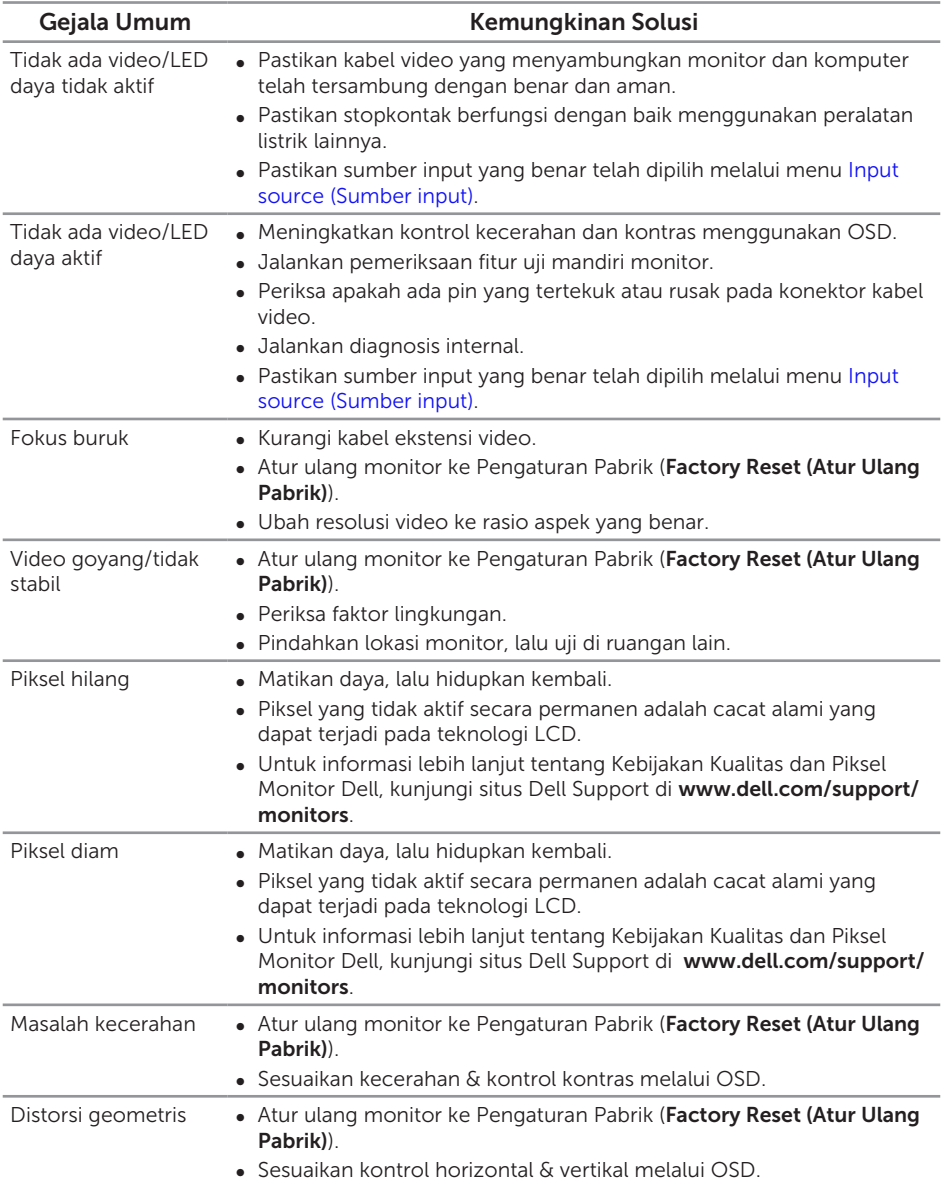

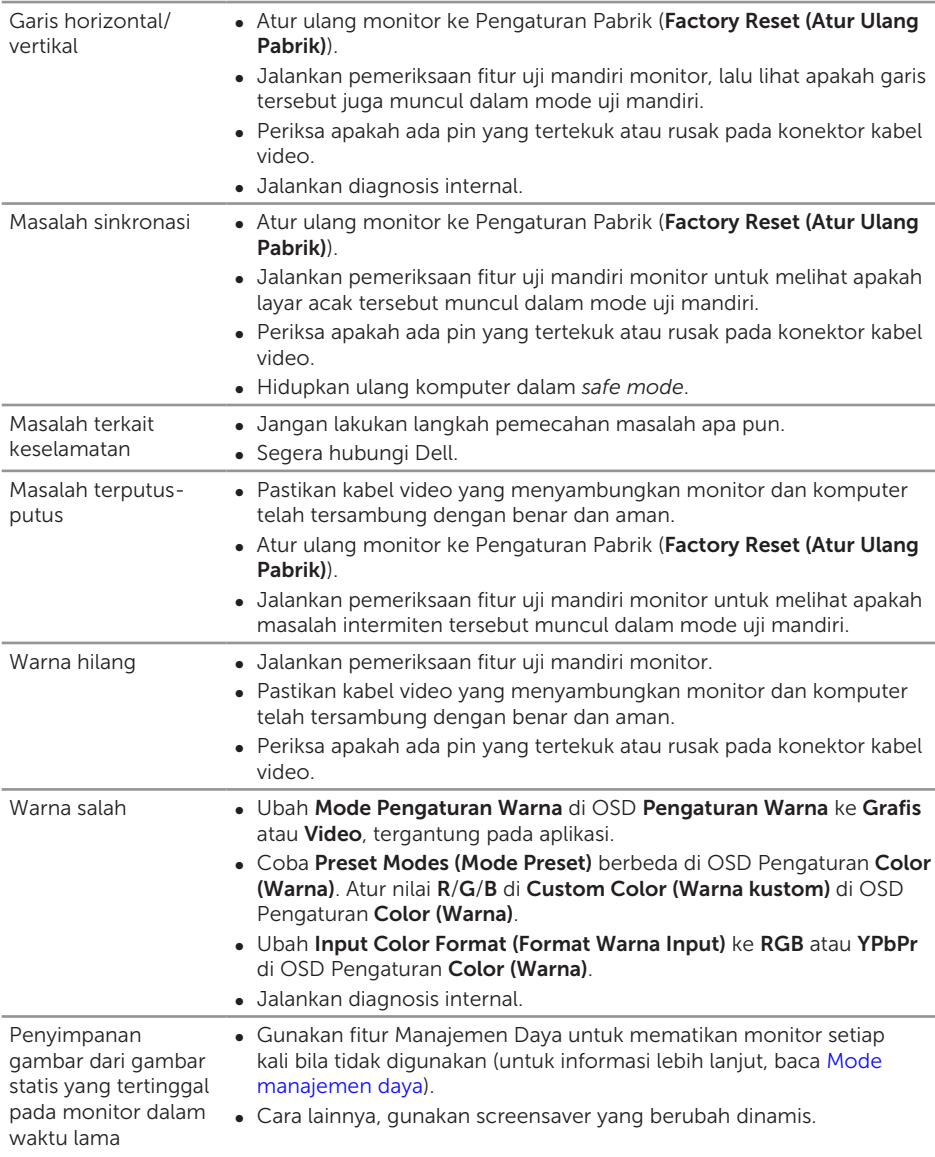

# <span id="page-50-0"></span>Masalah khusus produk

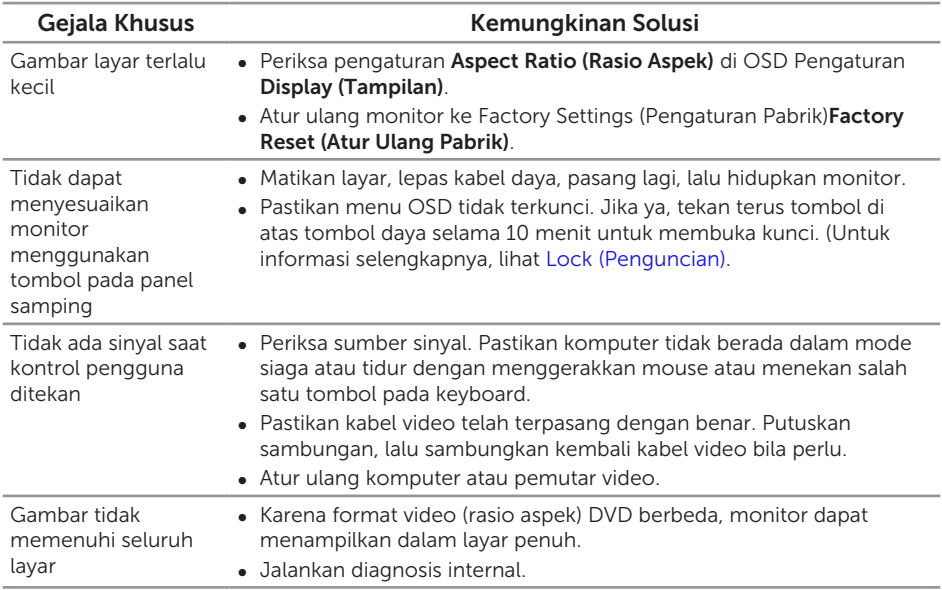

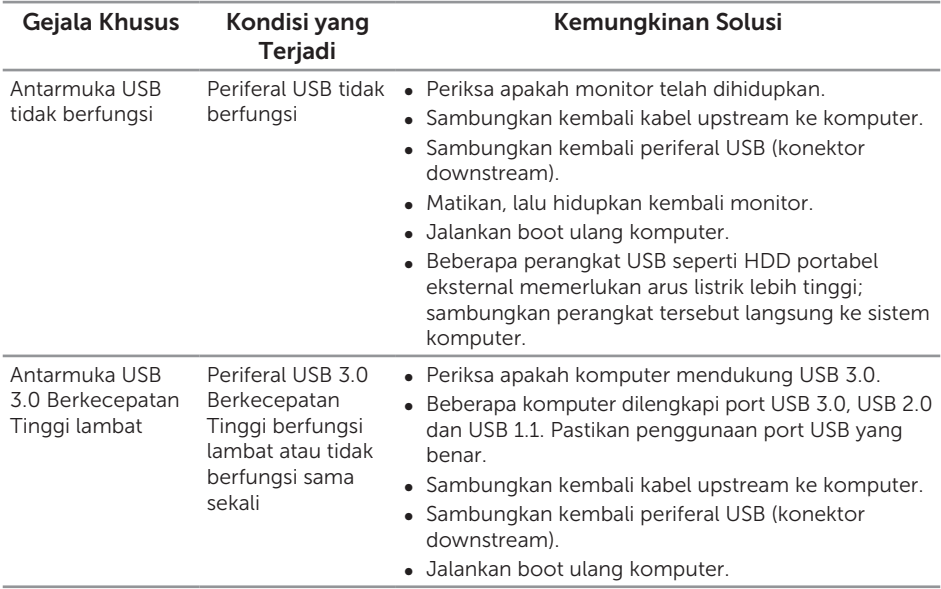

# <span id="page-51-1"></span><span id="page-51-0"></span>Masalah khusus pada USB (Universal Serial Bus)

### <span id="page-51-2"></span>Masalah Khusus MHL (Mobile high-definition link)

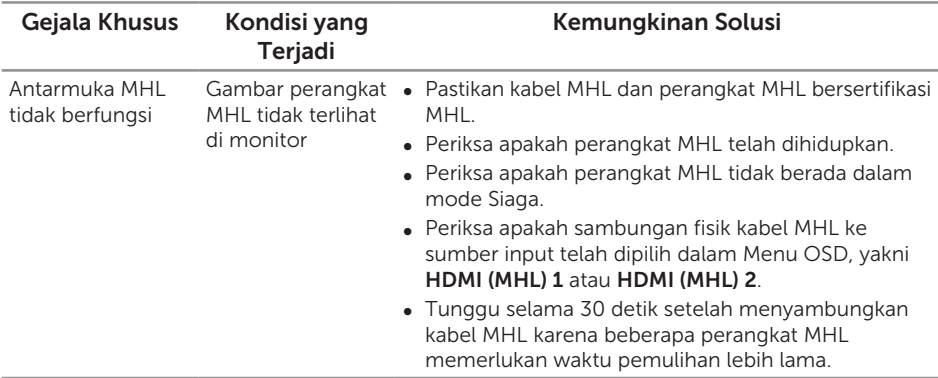

# <span id="page-52-0"></span>Lampiran

#### <span id="page-52-2"></span>PERINGATAN: Petunjuk Keselamatan

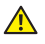

A PERINGATAN: Penggunaan kontrol, penyesuaian, atau prosedur selain vang ditetapkan dalam dokumen ini dapat mengakibatkan terjadinya sengatan listrik, bahaya listrik, dan/atau bahaya mekanis.

Untuk informasi tentang petunjuk keselamatan, baca *Panduan Informasi Produk*.

## Informasi FCC (Hanya untuk AS) dan informasi peraturan lainnya

Untuk informasi tentang FCC dan informasi peraturan lainnya, kunjungi situs web kepatuhan hukum yang terdapat di [www.dell.com/regulatory\\_compliance](http://www.dell.com/regulatory_compliance).

# <span id="page-52-1"></span>Menghubungi Dell

Untuk menghubungi Dell tentang penjualan, bantuan teknik, atau masalah layanan pelanggan:

- 1. Kunjungi [www.dell.com/c](http://www.dell.com/support/monitors)ontactdell.
- 2. Verifikasikan negara atau kawasan Anda dalam daftar drop-down Pilih Negara/ Daerah di bagian bawah halaman.
- 3. Pilih layanan yang sesuai atau link dukungan berdasarkan kebutuhan Anda atau pilih metode untuk menghubungi Dell yang nyaman bagi Anda. Dell menyediakan beberapa pilihan dukungan dan layanan berbasis online dan telepon. Ketersediaan dapat berbeda menurut negara maupun produk, dan beberapa layanan mungkin tidak tersedia di wilayah Anda.

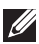

**CATATAN:** Jika Anda tidak memiliki sambungan internet, kontak informasi dapat ditemukan pada faktur pembelian, slip kemasan, faktur, atau katalog produk Dell.